# HP Deskjet 2050 All-in-One series

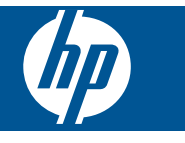

# Содержание

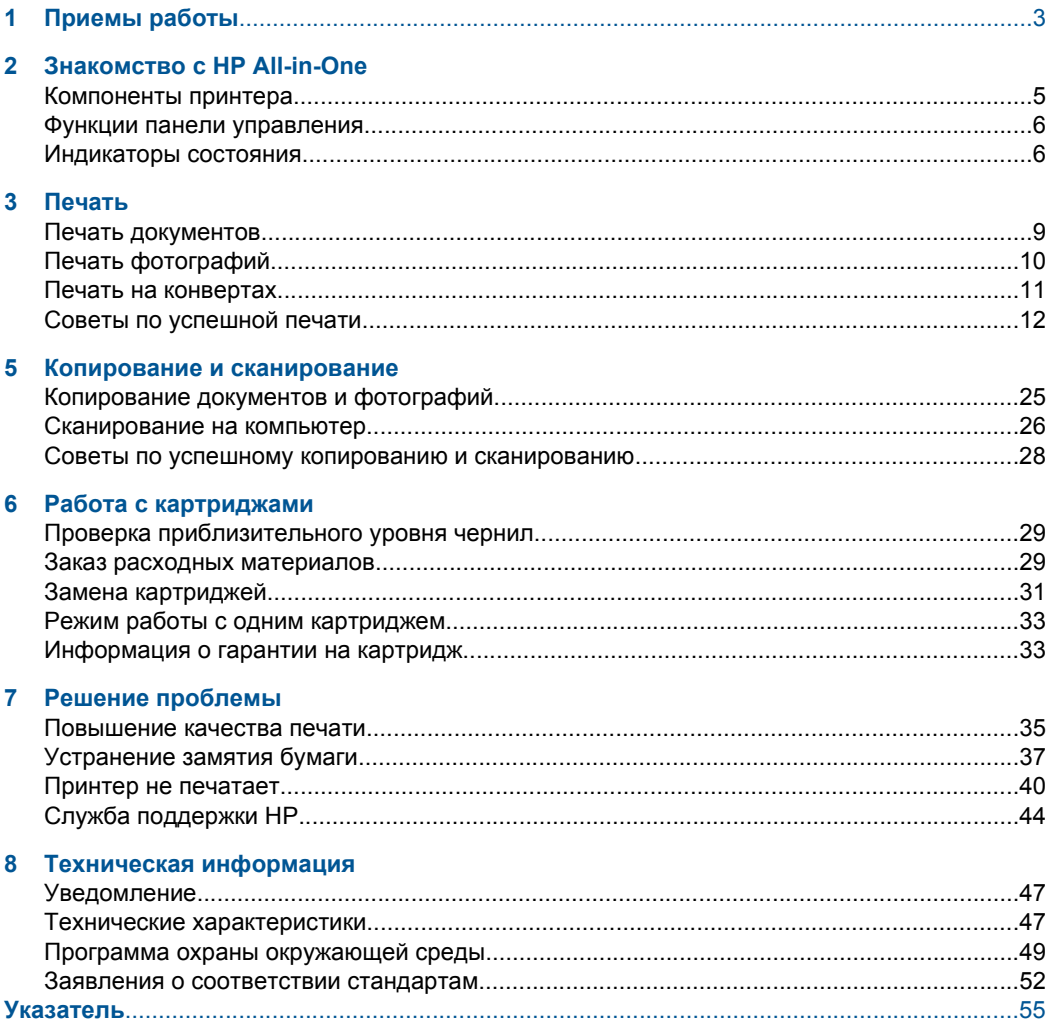

## <span id="page-3-0"></span>**1 Приемы работы**

Узнайте, как использовать HP All-in-One

- "[Компоненты](#page-5-0) принтера" на стр. 5
- "[Копирование](#page-25-0) документов и фотографий" на стр. 25
- "[Загрузка](#page-19-0) бумаги" на стр. 19
- "Замена [картриджей](#page-31-0)" на стр. 31
- "[Устранение](#page-37-0) замятия бумаги" на стр. 37

## <span id="page-5-0"></span>**2 Знакомство с HP All-in-One**

- Компоненты принтера
- Функции панели [управления](#page-6-0)
- [Индикаторы](#page-6-0) состояния

## **Компоненты принтера**

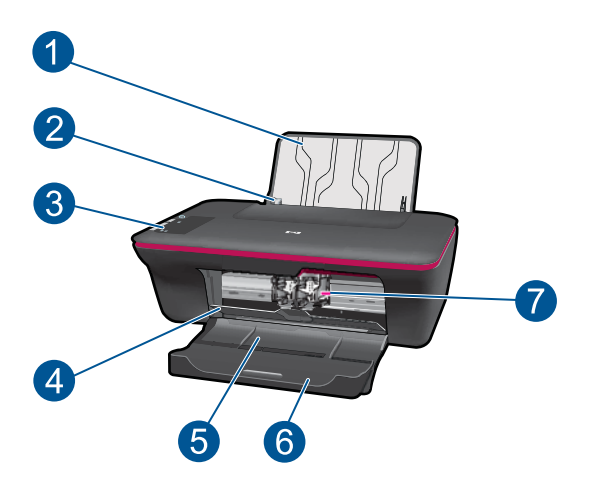

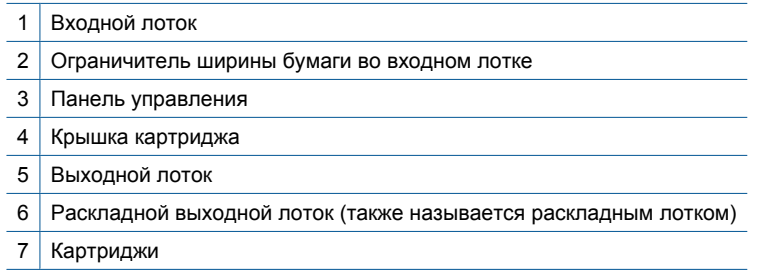

## 1  $\overline{2}$ 5 0  $\left|3\right|$  $\bullet$ <sup>⊟→</sup>∯  $\overline{4}$  $\overline{\bullet}$  $6)$  $\blacksquare$

## <span id="page-6-0"></span>**Функции панели управления**

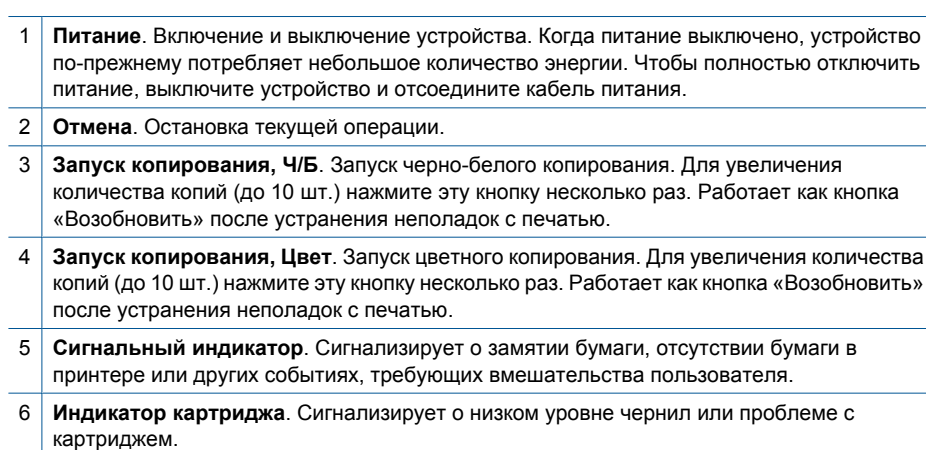

## **Индикаторы состояния**

При включении устройства будет светиться индикатор кнопки питания. При обработке задания индикатор кнопки питания будет мигать. Мигание других индикаторов сигнализирует о неполадке. Сведения о мигающих индикаторах и инструкции по устранению неполадок см. ниже.

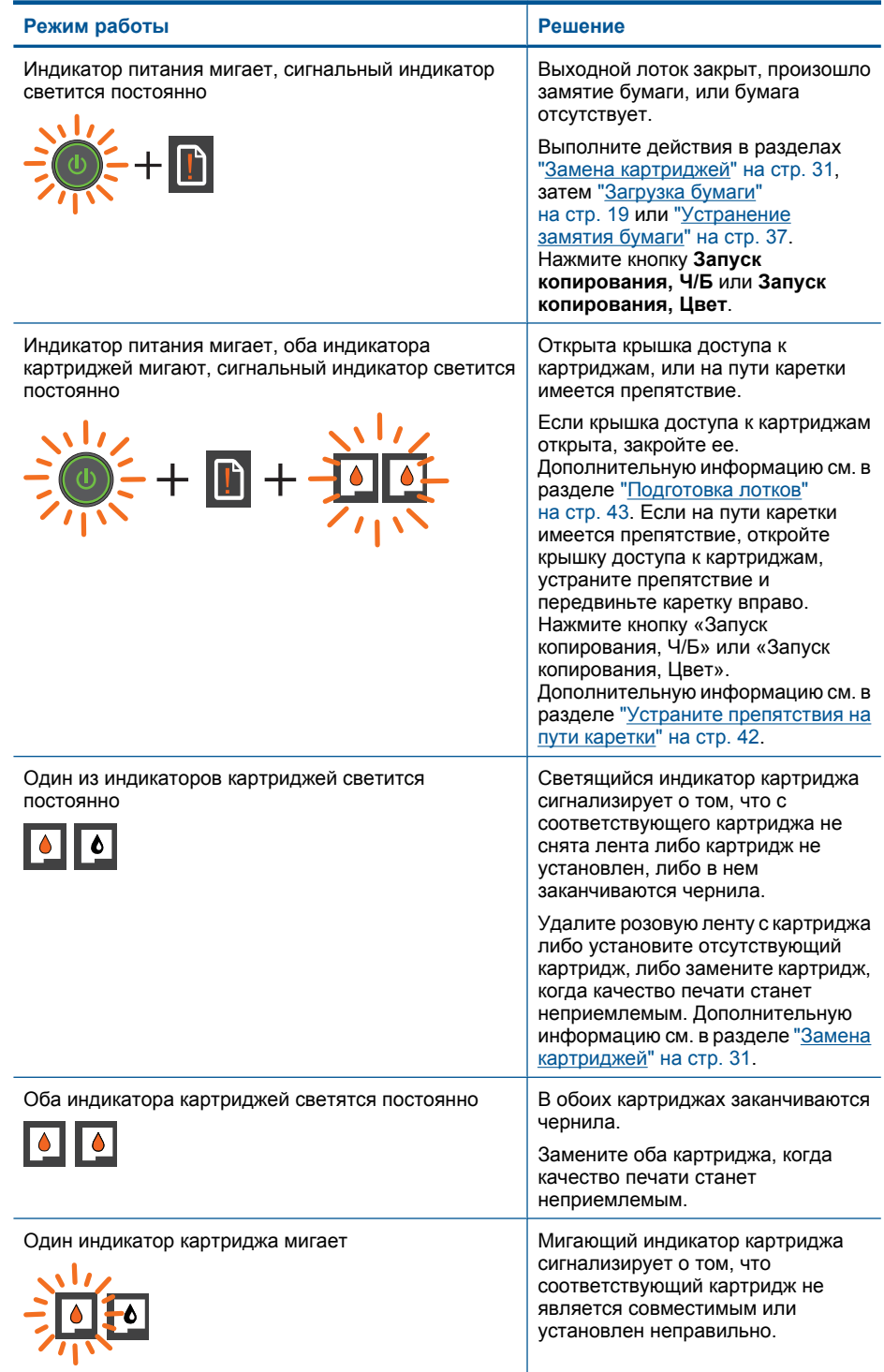

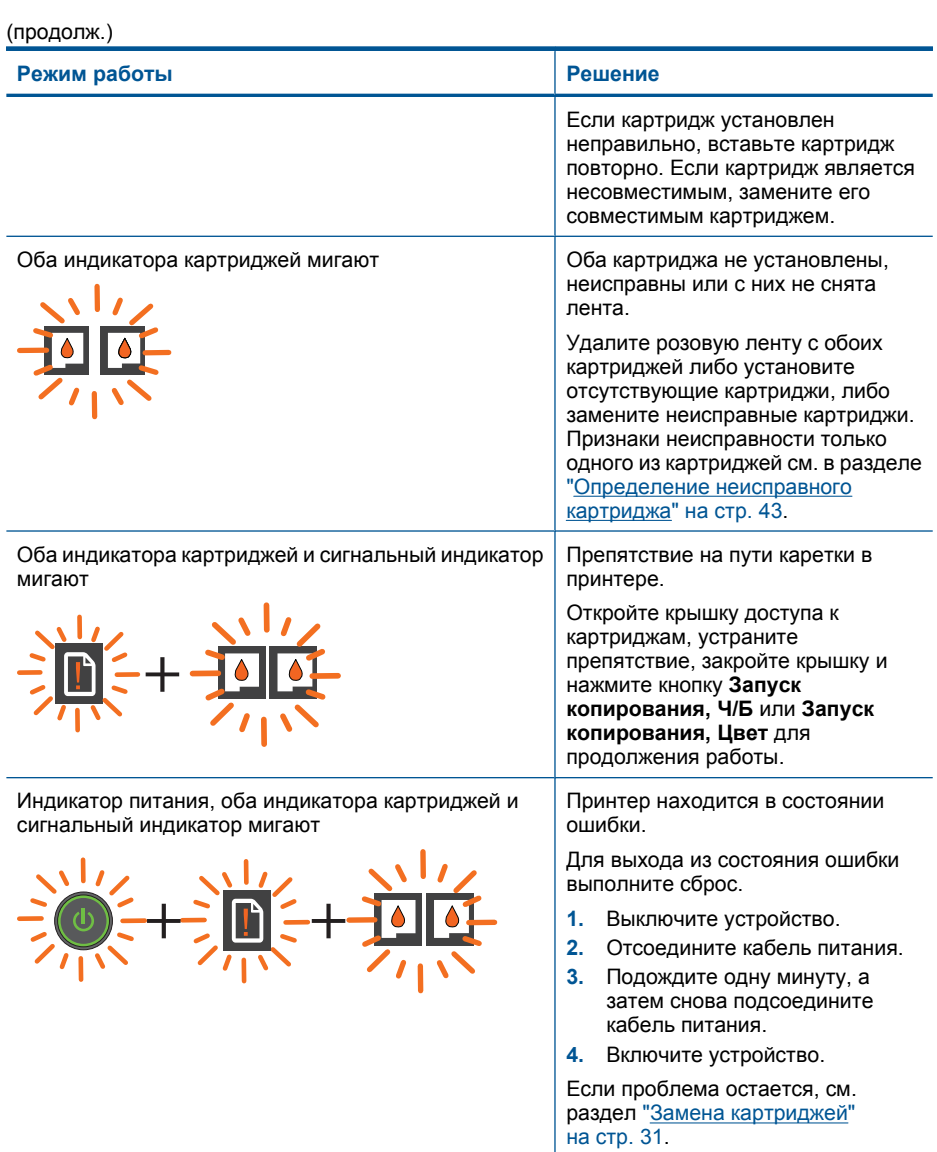

## <span id="page-9-0"></span>**3 Печать**

Для продолжения выберите задание печати.

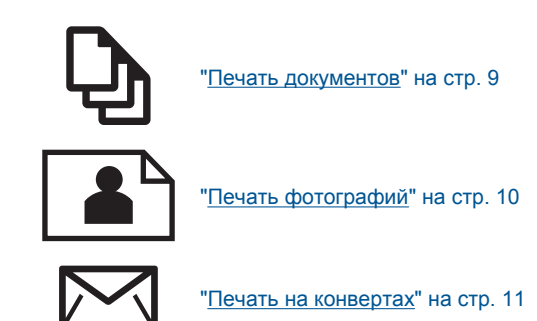

## **Печать документов**

#### **Как печатать из программы**

- **1.** Убедитесь, что выходной лоток открыт.
- **2.** Убедитесь, что во входной лоток загружена бумага.

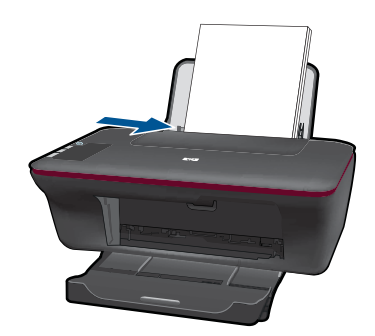

- **3.** В используемой программе щелкните кнопку **Печать**.
- **4.** Убедитесь, что устройство выбрано в качестве принтера.
- **5.** Нажмите кнопку, с помощью которой открывается диалоговое окно **Свойства**. В зависимости от используемой программы эта кнопка может называться **Свойства**, **Параметры**, **Настройка принтера**, **Принтер** или **Предпочтения**.
- **6.** Выберите соответствующие параметры.
	- На вкладке **Макет** выберите ориентацию страницы: **Книжная** или **Альбомная**.
	- На вкладке **Бумага/Качество** выберите тип и качество бумаги в раскрывающемся списке **Носитель**.
	- Щелкните **Дополнительно**, чтобы выбрать соответствующий размер бумаги в списке **Бумага/Вывод**.
- <span id="page-10-0"></span>**7.** Щелкните **OK**, чтобы закрыть диалоговое окно **Свойства**.
- **8.** Щелкните **Печать** или **OK**, чтобы начать печать.
- **Примечание.** Можно выполнять печать не только с одной стороны, но и с обеих сторон листа. Щелкните кнопку **Дополнительно** на вкладке **Бумага/ Качество** или **Макет**. В раскрывающемся списке **Печатаемые страницы** выберите **Печатать только нечетные страницы**. Для печати щелкните **OK**. После того как все нечетные страницы документа напечатаны, извлеките листы из выходного лотка. Поместите эти листы во входной лоток чистой стороной вверх. В раскрывающемся списке **Печатаемые страницы** выберите **Печатать только четные страницы**. Для печати щелкните **OK**.

## **Печать фотографий**

#### **Как напечатать фотографию на фотобумаге**

- **1.** Убедитесь, что выходной лоток открыт.
- **2.** Извлеките всю бумагу из входного лотка, а затем загрузите фотобумагу стороной для печати вверх.
	- **Примечание.** Если на используемой фотобумаге имеются перфорированные полоски, загружайте фотобумагу полосками вверх.

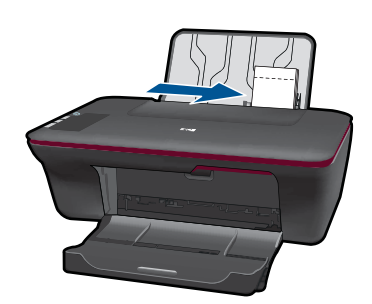

- **3.** В меню **Файл** используемой программы выберите **Печать**.
- **4.** Убедитесь, что устройство выбрано в качестве принтера.
- **5.** Нажмите кнопку, с помощью которой открывается диалоговое окно **Свойства**. В зависимости от используемой программы эта кнопка может называться **Свойства**, **Параметры**, **Настройка принтера**, **Принтер** или **Предпочтения**.
- **6.** Щелкните вкладку **Бумага/Качество**.
- **7.** Выберите соответствующие параметры.
	- На вкладке **Макет** выберите ориентацию страницы: **Книжная** или **Альбомная**.
	- На вкладке **Бумага/Качество** выберите тип и качество бумаги в раскрывающемся списке **Носитель**.
	- Щелкните **Дополнительно**, чтобы выбрать соответствующий размер бумаги в списке **Бумага/Вывод**.
- <span id="page-11-0"></span>**Примечание.** Для печати с максимальным разрешением перейдите на вкладку **Бумага/Качество** и выберите в раскрывающемся списке **Носитель** параметр **Фотобумага, наилучшее качество**. Убедитесь, что выполняется печать в цвете. Перейдите на вкладку **Дополнительно** и выберите в раскрывающемся списке **Печать с максимальным разрешением** параметр **Да**. Дополнительную информацию см. в разделе "Печать в режиме [Максимум](#page-14-0) dpi" на стр. 14.
- **8.** Щелкните **OK**, чтобы вернуться в диалоговое окно **Свойства**.
- **9.** Нажмите кнопку **OK**, а затем **Печать** или **OK** в диалоговом окне **Печать**.
- **Примечание.** Не оставляйте неиспользованную фотобумагу во входном лотке. Бумага может скручиваться, что приведет к снижению качества печати. Перед печатью фотобумага должна находиться в расправленном состоянии.

### **Печать на конвертах**

Во входной лоток устройства HP All-in-One можно загрузить один или несколько конвертов. Не используйте глянцевые или тисненые конверты, а также конверты с застежками или окнами.

**Примечание.** Подробнее о форматировании текста для печати на конвертах см. справочную систему используемого текстового редактора. Для оптимизации печати рекомендуется использовать на конвертах этикетки с обратным адресом.

#### **Как печатать на конвертах**

- **1.** Убедитесь, что выходной лоток открыт.
- **2.** Сдвиньте направляющую бумаги в крайнее левое положение.
- **3.** Поместите конверты в правую часть лотка. Сторона для печати должна быть расположена сверху. Клапан должен находиться слева.
- **4.** Задвиньте конверты в принтер до упора.
- **5.** Сдвиньте направляющую бумаги вплотную к краю конвертов.

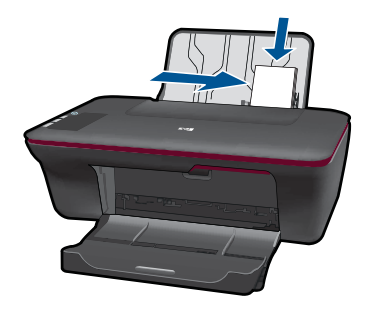

**6.** Нажмите кнопку, с помощью которой открывается диалоговое окно **Свойства**. В зависимости от используемой программы эта кнопка может называться **Свойства**, **Параметры**, **Настройка принтера**, **Принтер** или **Предпочтения**.

- <span id="page-12-0"></span>**7.** Выберите соответствующие параметры.
	- На вкладке **Бумага/Качество** выберите тип **Обычная бумага**.
	- Щелкните кнопку **Дополнительно** и выберите необходимый размер конверта в раскрывающемся списке **Размер бумаги**.
- **8.** Нажмите кнопку **OK**, а затем **Печать** или **OK** в диалоговом окне **Печать**.

## **Советы по успешной печати**

Для обеспечения успешной печати картриджи HP должны работать правильно с достаточным количеством чернил, бумага должна быть загружена правильно и должны быть установлены соответствующие параметры устройства.

#### **Советы по использованию картриджей**

- Используйте подлинные картриджи HP.
- Должны быть установлены оба картриджа: черный и трехцветный. Дополнительную информацию см. в разделе "Замена [картриджей](#page-31-0)" на стр[. 31.](#page-31-0)
- Следите за приблизительным уровнем чернил в картриджах. В картриджах должно быть достаточно чернил. Дополнительную информацию см. в разделе "Проверка [приблизительного](#page-29-0) уровня [чернил](#page-29-0)" на стр. 29.
- Дополнительную информацию см. в разделе "[Повышение](#page-35-0) качества печати" на стр[. 35.](#page-35-0)

#### **Советы по загрузке бумаги**

- Загружайте листы не по отдельности, а сразу стопку листов. Для предотвращения замятия все листы в стопке должны быть одинакового размера и типа.
- Бумага должна быть расположена стороной для печати вверх.
- Убедитесь, что бумага, загруженная во входной лоток, не имеет изгибов, загнутых краев и разрывов.
- Отрегулируйте направляющую ширины бумаги во входном лотке таким образом, чтобы она аккуратно прилегала к бумаге. Убедитесь, что направляющая ширины бумаги не сгибает бумагу во входном лотке.
- Дополнительную информацию см. в разделе "[Загрузка](#page-19-0) бумаги" на стр. 19.

#### **Советы по настройке принтера**

- На вкладке **Бумага/Качество** в драйвере печати выберите тип и качество бумаги в раскрывающемся меню **Носитель**.
- Щелкните кнопку **Дополнительно** и в раскрывающемся списке **Бумага/ Вывод** выберите значение для параметра **Размер бумаги**.
- Щелкните значок HP All-in-One на рабочем столе, чтобы запустить программу Программное обеспечение принтера.
	- **Примечание.** Для доступа к программе Программное обеспечение принтера можно также щелкнуть **Пуск > Программы > HP > HP Deskjet 2050 J510 > HP Deskjet 2050 J510**

#### **Примечания**

- Подлинные картриджи HP предназначены для принтеров и бумаги HP и протестированы с ними для обеспечения неизменно высокого качества.
	- **Примечание.** HP не гарантирует качество и надежность расходных материалов других производителей (не HP). Гарантия не распространяется на обслуживание и ремонт устройства в связи с использованием расходных материалов другого производителя (не HP).

Если эти картриджи были приобретены как подлинные картриджи HP, см. информацию по адресу:

[www.hp.com/go/anticounterfeit](http://www.hp.com/go/anticounterfeit)

- Предупреждения и индикаторы уровней чернил предоставляют приблизительные значения, предназначенные только для планирования.
	- **Примечание.** При получении сообщения о низком уровне чернил подготовьте для замены новый картридж, чтобы избежать возможных задержек при печати. Картридж можно заменить, когда качество печати станет неприемлемым.
- Параметры, выбранные в драйвере печати, применяются только при печати и не влияют на копирование или сканирование.
- <span id="page-14-0"></span>• Можно выполнять печать не только с одной стороны, но и с обеих сторон листа.
	- $\mathbb{B}^*$  **Примечание.** Щелкните кнопку **Дополнительно** на вкладке **Бумага**/ **Качество** или **Макет**. В раскрывающемся списке **Печатаемые страницы** выберите **Печатать только нечетные страницы**. Для печати щелкните **OK**. После того как все нечетные страницы документа напечатаны, извлеките листы из выходного лотка. Поместите эти листы во входной лоток чистой стороной вверх. В раскрывающемся списке **Печатаемые страницы** выберите **Печатать только четные страницы**. Для печати щелкните **OK**.
- Печать с использованием только черных чернил
	- **Примечание.** Чтобы напечатать черно-белый документ, используя только черные чернила, щелкните кнопку **Дополнительно**. В раскрывающемся меню **Печать в оттенках серого** выберите **Только черные чернила** и щелкните кнопку **OK**. Если на вкладке **Бумага/Качество** или **Макет** есть параметр **Черно-белый**, выберите его.

**Щелкните здесь для получения [дополнительных](http://h20180.www2.hp.com/apps/Nav?h_pagetype=s-924&h_client=s-h-e004-01&h_keyword=lp70000-win-2050&h_lang=ru) сведений в Интернете.** 

## **Печать в режиме Максимум dpi**

Режим печати «Максимум dpi» предназначен для печати высококачественных четких изображений на фотобумаге.

Разрешение печати в режиме «Максимум dpi» приведено в технических характеристиках.

Печать в режиме «Максимум dpi» занимает больше времени, чем печать в других режимах, а также требует большего объема дискового пространства.

#### **Как печатать в режиме «Максимум dpi»**

- **1.** Убедитесь, что во входной лоток загружена фотобумага.
- **2.** В меню **Файл** используемой программы выберите **Печать**.
- **3.** Убедитесь, что устройство выбрано в качестве принтера.
- **4.** Нажмите кнопку, с помощью которой открывается диалоговое окно **Свойства**. В зависимости от используемой программы эта кнопка может называться **Свойства**, **Параметры**, **Настройка принтера**, **Принтер** или **Предпочтения**.
- **5.** Щелкните вкладку **Бумага/Качество**.
- **6.** В раскрывающемся списке **Носитель** выберите параметр **Фотобумага, наилучшее качество**.
	- **Примечание.** Для печати в режиме «Максимум DPI» необходимо на вкладке **Бумага/Качество** в раскрывающемся списке **Носитель** выбрать параметр **Фотобумага, наилучшее качество**.
- **7.** Щелкните кнопку **Дополнительно**.
- **8.** В области **Параметры принтера** выберите **Да** в списке **Печать с максимальным разрешением**.
- **9.** В раскрывающемся списке **Бумага/Вывод** выберите **Размер бумаги**.
- **10.** Чтобы закрыть дополнительные параметры, щелкните **OK**.
- **11.** На вкладке **Макет** подтвердите значение параметра **Ориентация** и щелкните **OK**, чтобы начать печать.

Глава 3

## <span id="page-17-0"></span>**4 Основные сведения о бумаге**

В устройство HP All-in-One можно загружать бумагу разных типов и размеров, в том числе Letter, A4, фотобумагу, прозрачные пленки и конверты.

Настоящий раздел содержит следующие темы:

"[Загрузка](#page-19-0) бумаги" на стр. 19

## **Типы бумаги, рекомендуемые для печати**

Для обеспечения наилучшего качества печати HP рекомендует использовать бумагу HP, которая создана специально для выполняемых заданий печати.

В зависимости от страны/региона некоторые типы бумаги могут быть недоступны.

#### **ColorLok**

Компания HP рекомендует использовать для повседневной печати и копирования документов обычную бумагу с логотипом ColorLok. Все бумаги с логотипом ColorLok проходят независимую проверку на соответствие высоким стандартам качества печати и надежности, позволяют получать документы с четкими и яркими цветами, более насыщенным черным и высыхают быстрее стандартной обычной бумаги. Бумага с логотипом ColorLok поставляется крупнейшими производителями бумаги с различными показателями плотности и размера.

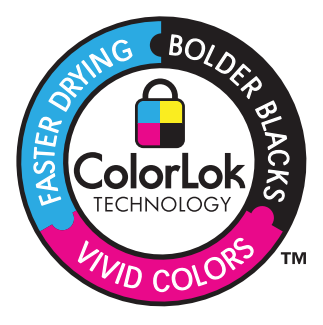

#### **Улучшенная фотобумага HP**

Эта плотная фотобумага имеет специальное покрытие, которое предотвращает смазывание чернил на фотографии. Эта бумага устойчива к воздействию воды, загрязнений, отпечатков пальцев и влажности. Напечатанные на этой бумаге изображения выглядят как профессионально отпечатанные фотографии. Доступны различные размеры бумаги, в том числе A4, 8,5 x 11 дюймов, 10 x 15 см (с отрывными полосами и без) и 13 x 18 см, и различные покрытия — глянцевое и полуглянцевое (полуматовое). Бумага не содержит кислот, что позволяет получать более долговечные фотографии.

#### **Фотобумага HP для повседневного использования**

Эта бумага, предназначенная для обычной фотопечати, подходит для печати красочных повседневных снимков и позволяет сэкономить средства. Также эта доступная фотобумага быстро высыхает, что облегчает работу с ней. При использовании этой бумаги на любом струйном принтере будут получаться четкие и резкие изображения. Эта бумага с полуглянцевым покрытием может быть разного размера, в том числе A4, 8,5 x 11 дюймов, 10 x 15 см (с отрывными полосами или без). Бумага не содержит кислот, что позволяет получать более долговечные фотографии.

#### **Бумага HP для брошюр или Бумага HP повышенного качества для струйной печати**

Эти типы бумаги имеют глянцевое или матовое покрытие на обеих сторонах, что делает их подходящими для двусторонней печати. Этот тип бумаги обеспечивает качество, близкое к фотографическому, и наиболее подходит для воспроизведения изображений и деловой графики для обложек отчетов, специальных презентаций, брошюр, почтовой корреспонденции и календарей.

#### **Бумага HP повышенного качества для презентаций или Профессиональная бумага HP**

Эти типы бумаги представляют собой плотную двустороннюю бумаги, идеально подходящую для печати презентаций, предложений, отчетов и информационных бюллетеней. Большая плотность придает им выразительный внешний вид.

#### **Ярко-белая бумага HP для струйной печати**

Ярко-белая бумага HP для струйной печати обеспечивает высокую контрастность цветов и четкость текста. Она достаточно непрозрачная, подходит для двусторонней цветной печати и не просвечивает, что делает ее наиболее подходящей для создания газет, отчетов и рекламных листков. При изготовлении этой бумаги используется технология ColorLok, обеспечивающие меньше размазывания, более четкий черный и яркость прочих цветов.

#### **Бумага HP для печати**

Бумага HP для печати — бумага высокого качества для широкого круга задач. При печати на этой бумаге документы имеют более качественный вид по сравнению с обычной или копировальной бумагой. При изготовлении этой бумаги используется технология ColorLok, обеспечивающие меньше размазывания, более четкий черный и яркость прочих цветов. Бумага не содержит кислот, что позволяет получать более долговечные фотографии.

#### **Офисная бумага HP**

Офисная бумага HP — бумага высокого качества для широкого круга задач. Она подходит для копий, черновиков, служебных записок и других повседневных документов. При изготовлении этой бумаги используется технология ColorLok, обеспечивающие меньше размазывания, более четкий черный и яркость прочих цветов. Бумага не содержит кислот, что позволяет получать более долговечные фотографии.

#### **Термопереводные картинки HP**

Термопереводные картинки HP (для цветной, светлой или белой ткани) идеально подходят для переноса изображений на футболки с цифровых фотографий.

#### <span id="page-19-0"></span>**Прозрачная пленка HP повышенного качества для струйной печати**

Прозрачная пленка HP повышенного качества для струйной печати делает цветные презентации более яркими и выразительными. Эта пленка удобна в обращении, быстро сохнет и обладает стойкостью к загрязнениям.

#### **Экономичный пакет фотоматериалов HP**

В экономичных пакетах фотоматериалов HP содержатся оригинальные картриджи HP и улучшенная фотобумага HP. Это позволяет сэкономить время и гарантированно получать при печати доступные профессиональные фотографии с помощью HP All-in-One. Оригинальные чернила HP и улучшенная фотобумага HP специально разработаны для совместного использования, что позволяет получать долговечные и яркие фотографии на протяжении длительного времени. Это очень хорошо подходит для печати фотографий со всего отпуска и обмена многими распечатками с другими.

**Примечание.** В настоящее время некоторые разделы веб-узла HP доступны только на английском языке.

Бумагу и расходные материалы HP можно заказать на веб-узле [www.hp.com/buy/](http://www.hp.com/buy/supplies) [supplies](http://www.hp.com/buy/supplies). При необходимости выберите страну/регион, затем укажите изделие и щелкните по одной из ссылок заказа на этой странице.

## **Загрузка бумаги**

▲ Для продолжения выберите размер бумаги.

#### **Загрузка полноразмерной бумаги**

**а**. Поднимите входной лоток Поднимите входной лоток.

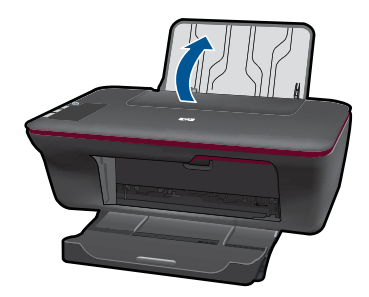

**б**. Опустите выходной лоток

Опустите выходной лоток и выдвиньте удлинитель лотка.

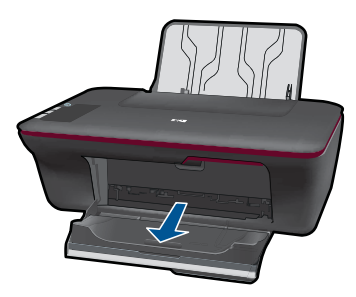

**в**. Сдвиньте направляющую ширины бумаги влево Сдвиньте направляющую ширины бумаги влево.

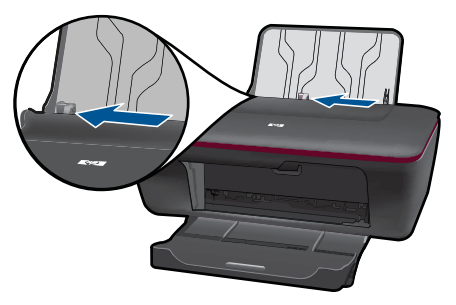

**г**. Загрузите бумагу.

 Загрузите стопку бумаги во входной лоток коротким краем вперед и стороной для печати вверх.

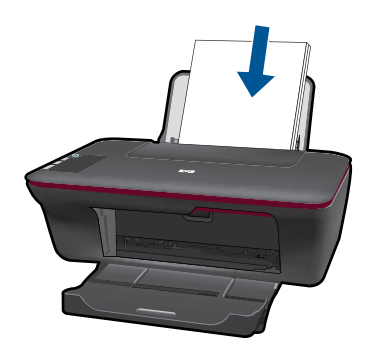

Сдвиньте стопку бумаги вниз до упора.

Сдвиньте направляющую ширины бумаги вплотную к краю бумаги.

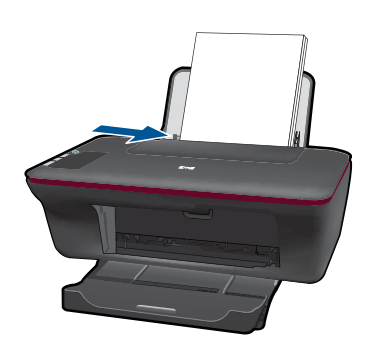

#### **Загрузка бумаги малого размера**

**а**. Поднимите входной лоток Поднимите входной лоток.

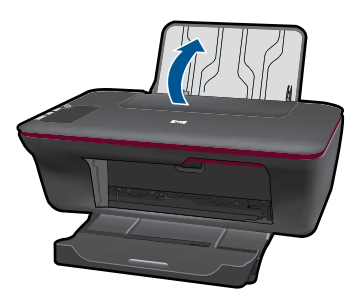

**б**. Опустите выходной лоток

Опустите выходной лоток и выдвиньте удлинитель лотка.

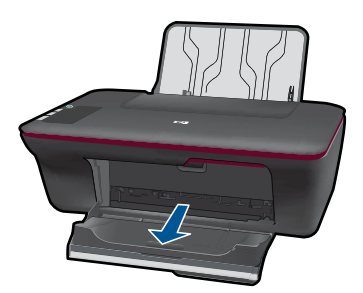

**в**. Сдвиньте направляющую ширины бумаги влево. Сдвиньте направляющую ширины бумаги влево.

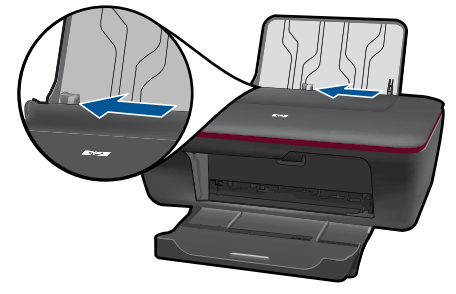

**г**. Загрузите бумагу.

 Загрузите стопку фотобумаги коротким краем вниз и стороной для печати вверх.

Сдвиньте стопку бумаги вперед до упора.

 **7 Примечание.** Если на используемой фотобумаге имеются перфорированные полоски, загружайте фотобумагу полосками вверх.

Сдвиньте направляющую ширины бумаги вплотную к краю бумаги.

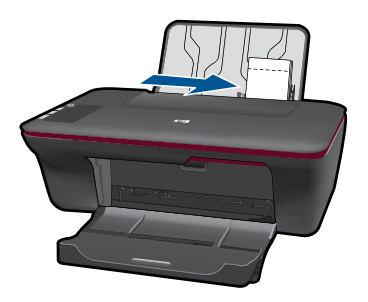

#### **Загрузка конвертов**

**а**. Поднимите входной лоток Поднимите входной лоток.

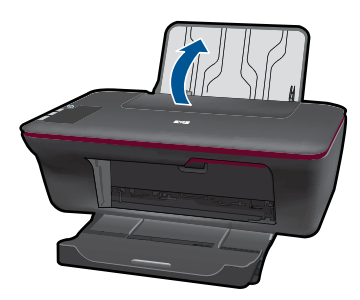

**б**. Опустите выходной лоток Опустите выходной лоток и выдвиньте удлинитель лотка.

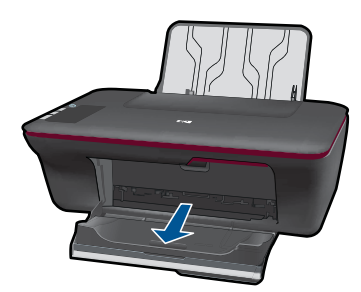

**в**. Сдвиньте направляющую ширины бумаги влево. Сдвиньте направляющую ширины бумаги влево.

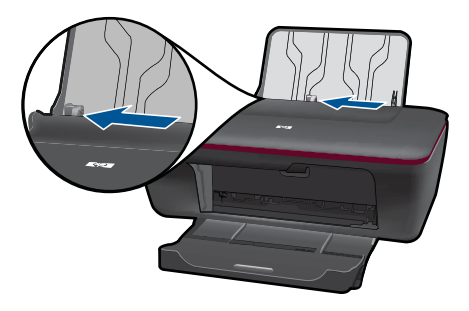

Извлеките всю бумагу из основного входного лотка.

**г**. Загрузите конверты.

 Вставьте один или несколько конвертов в правую часть входного лотка. Сторона для печати должна быть расположена сверху. Клапан должен находиться с нижней стороны слева.

Сдвиньте стопку конвертов вниз до упора.

 Переместите направляющую ширины бумаги вплотную к стопке конвертов.

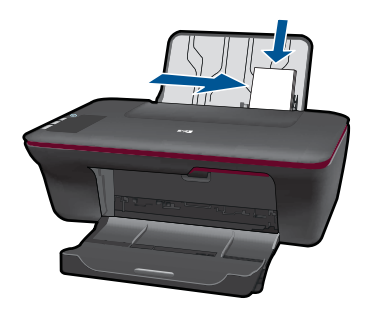

## <span id="page-25-0"></span>**5 Копирование и сканирование**

- Копирование документов и фотографий
- [Сканирование](#page-26-0) на компьютер
- Советы по успешному копированию и [сканированию](#page-28-0)

## **Копирование документов и фотографий**

- **Примечание.** Все документы копируются в режиме печати с нормальным качеством. При копировании изменить качество печати нельзя.
- ▲ Выполните одно из указанных ниже действий.

#### **Односторонняя копия одностороннего оригинала**

**а**. Загрузите бумагу.

 Загрузите во входной лоток фотобумагу малого размера или полноразмерную бумагу.

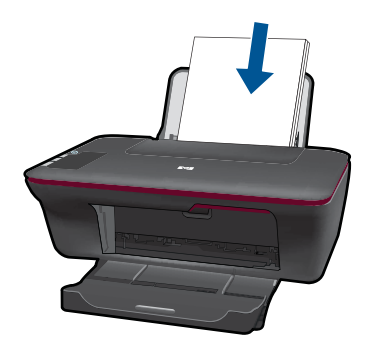

**б**. Загрузите оригинал.

Поднимите крышку устройства.

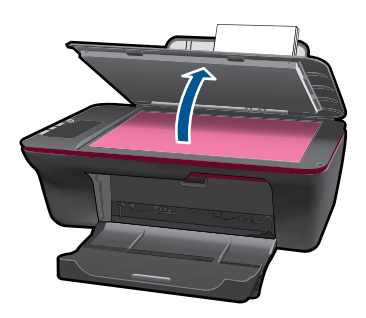

 Загрузите оригинал на стекло в правый передний угол отпечатанной стороной вниз.

<span id="page-26-0"></span>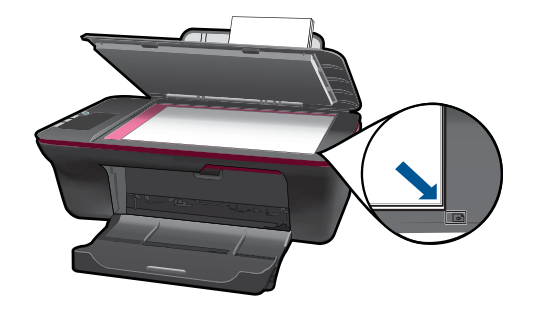

Закройте крышку.

**в**. Запустите копирование.

 Нажмите **Запуск копирования, Ч/Б** или **Запуск копирования, Цвет**. Для увеличения количества копий нажмите эту кнопку несколько раз.

## **Сканирование на компьютер**

**Примечание.** Для сканирования на компьютер необходимо подключить HP Allin-One к компьютеру и включить оба устройства.

▲ Сканирование с сохранением на компьютере

#### **Сканирование отдельной страницы**

**а**. Загрузите бумагу.

 Загрузите во входной лоток фотобумагу малого размера или полноразмерную бумагу.

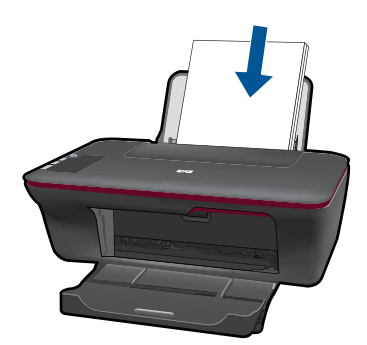

**б**. Загрузите оригинал. Поднимите крышку устройства.

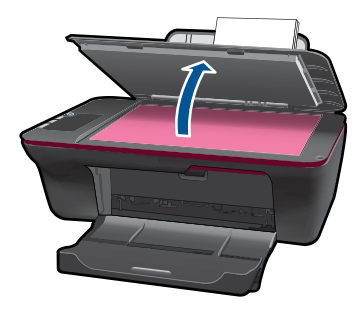

 Загрузите оригинал на стекло в правый передний угол отпечатанной стороной вниз.

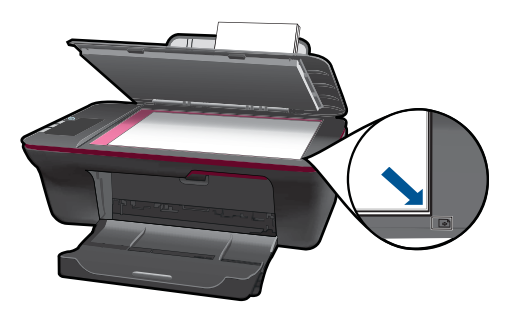

Закройте крышку.

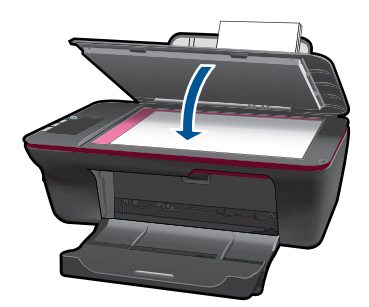

**в**. Запустите сканирование.

 Запустите задание **Сканирование** с помощью Программное обеспечение принтера. Щелкните значок HP All-in-One на рабочем столе, чтобы запустить программу Программное обеспечение принтера.

**Э Примечание.** Для доступа к программе Программное обеспечение принтера можно также щелкнуть **Пуск > Программы > HP > HP Deskjet 2050 J510 > HP Deskjet 2050 J510**

 Выберите **Действия со сканером**. На экране будут показаны доступные параметры сканирования.

## <span id="page-28-0"></span>**Советы по успешному копированию и сканированию**

• Загрузите оригинал на стекло в правый передний угол отпечатанной стороной вниз.

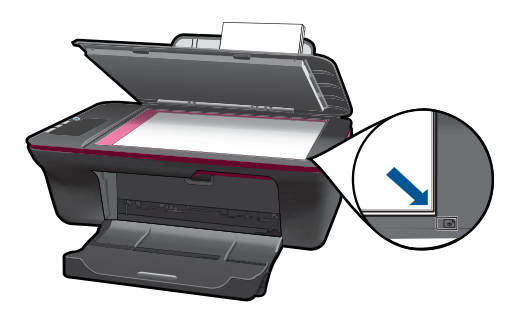

• Выполните очистку стекла сканера и убедитесь, что на нем нет посторонних прилипших материалов.

Щелкните здесь для получения [дополнительных](http://h20180.www2.hp.com/apps/Nav?h_pagetype=s-924&h_client=s-h-e004-01&h_keyword=lp70003-win-2050&h_lang=ru) сведений в Интернете.

## <span id="page-29-0"></span>**6 Работа с картриджами**

- Проверка приблизительного уровня чернил
- Заказ расходных материалов
- Замена [картриджей](#page-31-0)
- Режим работы с одним [картриджем](#page-33-0)
- [Информация](#page-33-0) о гарантии на картридж

## **Проверка приблизительного уровня чернил**

Можно легко проверить уровень чернил в картриджах. Это позволит определить, как скоро картридж потребуется заменить. Уровень чернил отображает приблизительный объем чернил, оставшийся в картриджах.

#### **Как проверить уровни чернил с помощью программы Программное обеспечение принтера**

- **1.** Щелкните значок HP All-in-One на рабочем столе, чтобы запустить программу Программное обеспечение принтера.
	- **Примечание.** Для доступа к программе Программное обеспечение принтера можно также щелкнуть **Пуск > Программы > HP > HP Deskjet 2050 J510 > HP Deskjet 2050 J510**
- **2.** В программе Программное обеспечение принтера щелкните **Действия с принтером**, а затем **Задачи обслуживания**, чтобы открыть **Панель инструментов принтера**.
- **3.** Выберите вкладку **Приблизительный уровень чернил**.
- **Примечание.** При установке повторно заправленного или восстановленного картриджа либо картриджа, который использовался в другом принтере, индикатор уровня чернил может показывать неправильное значение или будет недоступен.

**Примечание.** Предупреждения и индикаторы уровней чернил предоставляют приблизительные значения, предназначенные только для планирования. При получении сообщения о низком уровне чернил подготовьте для замены новый картридж, чтобы избежать возможных задержек при печати. До ухудшения качества печати заменять картриджи не требуется.

**Примечание.** Чернила в картриджах используются при выполнении принтером различных процедур, в том числе в процессе инициализации (для подготовки устройства и картриджей к печати) и при обслуживании печатающей головки (для очистки сопел и обеспечения равномерной подачи чернил). Кроме того, после использования картриджа в нем остается небольшое количество чернил. Дополнительную информацию см. по адресу [www.hp.com/go/inkusage](http://www.hp.com/go/inkusage).

## **Заказ расходных материалов**

Перед заказом картриджей запишите номер используемого картриджа.

#### <span id="page-30-0"></span>**Найдите номер картриджа на принтере**

▲ Номер картриджа указан под крышкой доступа к картриджам.

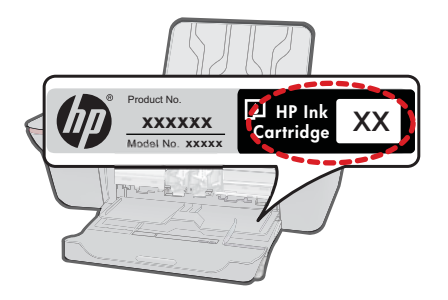

#### **Найдите номер картриджа в программе Программное обеспечение принтера**

- **1.** Щелкните значок HP All-in-One на рабочем столе, чтобы запустить программу Программное обеспечение принтера.
	- **Примечание.** Для доступа к программе Программное обеспечение принтера можно также щелкнуть **Пуск > Программы > HP > HP Deskjet 2050 J510 > HP Deskjet 2050 J510**
- **2.** В программе Программное обеспечение принтера выберите **Приобретение расходных материалов в Интернете**. При переходе по этой ссылке будет автоматически показан правильный номер картриджа.

Чтобы заказать оригинальные расходные материалы HP для устройства HP All-in-One, посетите веб-узел [www.hp.com/buy/supplies](http://www.hp.com/buy/supplies). При появлении запроса выберите соответствующую страну/регион, а затем выберите продукт и нажмите на одну из ссылок на страницы заказа продуктов.

**Примечание.** В некоторых странах и регионах заказ картриджей в Интернете не поддерживается. Если в данных стране или регионе заказ недоступен, можно просмотреть сведения о расходных материалах и напечатать список для справки при приобретении у местных реселлеров HP.

#### **См. также:**

"Выбор подходящих картриджей" на стр. 30

### **Выбор подходящих картриджей**

HP рекомендует использовать оригинальные картриджи HP. Оригинальные картриджи HP предназначены для принтеров HP и протестированы с ними для обеспечения неизменно высокого качества печати.

**См. также:**

"Заказ расходных [материалов](#page-29-0)" на стр. 29

## <span id="page-31-0"></span>**Замена картриджей**

#### **Как заменить картриджи**

- **1.** Проверьте питание.
- **2.** Загрузите бумагу.
- **3.** Извлеките картридж.
	- **а**. Откройте крышку картриджа.

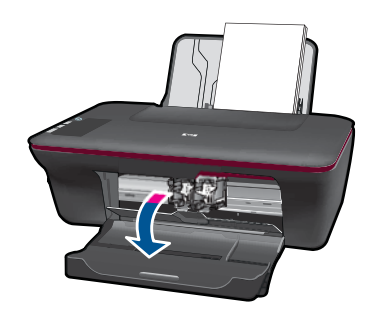

Подождите, пока каретка переместится к центру устройства.

**б**. Нажмите на картридж, чтобы освободить его, а затем извлеките из гнезда.

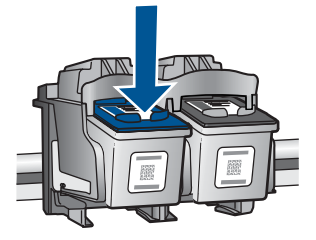

- **4.** Вставьте новый картридж.
	- **а**. Извлеките картридж из упаковки.

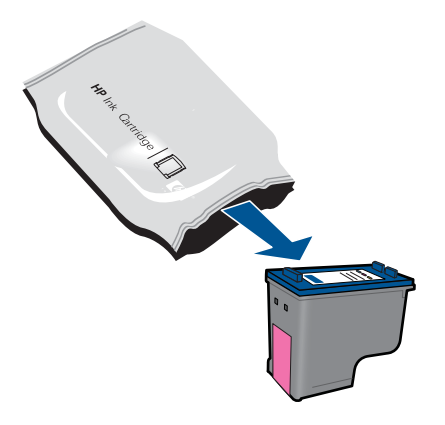

**б**. Потяните за розовый край пластиковой ленты и удалите ее.

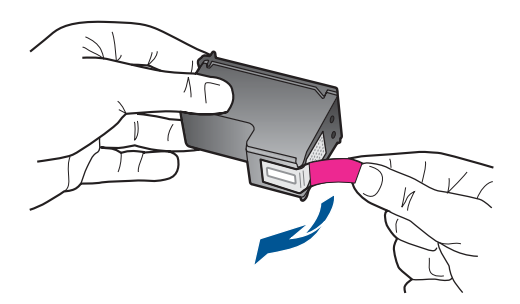

**в**. Вставьте картридж в гнездо до щелчка.

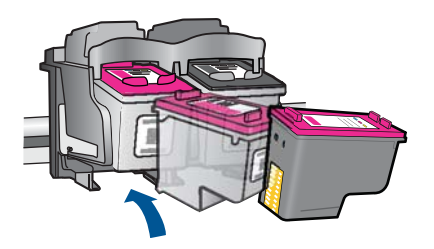

**г**. Закройте крышку картриджа.

<span id="page-33-0"></span>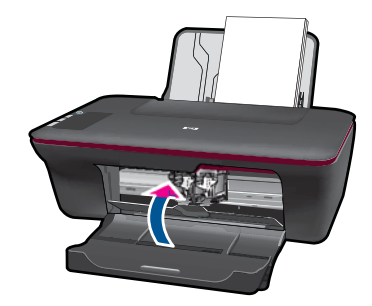

**5.** Выполните выравнивание картриджей.

#### **См. также:**

- "Выбор [подходящих](#page-30-0) картриджей" на стр. 30
- "Заказ расходных [материалов](#page-29-0)" на стр. 29

### **Режим работы с одним картриджем**

При наличии только одного картриджа в HP All-in-One используйте режим работы с одним картриджем. Режим работы с одним картриджем включается при извлечении одного картриджа из каретки. В режиме работы с одним картриджем устройство может только выполнять задания печати с компьютера.

**Примечание.** Когда устройство HP All-in-One работает в режиме работы с одним картриджем, на экране отображается соответствующее сообщение. Если это сообщение отображается при установленных двух картриджах, проверьте, удалена ли защитная пластиковая лента с обоих картриджей. Когда пластиковая лента закрывает контакты картриджа, устройство не может определить, что картридж установлен.

#### **Выход из режима работы с одним картриджем**

Для выхода из режима работы с одним картриджем установите в устройство HP Allin-One два картриджа.

#### **См. также**

"Замена [картриджей](#page-31-0)" на стр. 31

## **Информация о гарантии на картридж**

Гарантия на картриджи HP распространяется только на картриджи, используемые в печатающих устройствах HP, для которых эти картриджи предназначены. Данная гарантия не распространяется на повторно заправленные и восстановленные картриджи HP, а также не действует при неправильном обращении с картриджами.

Гарантия действует, пока не истек срок ее действия или не закончились чернила. Дата окончания срока действия гарантии указана на продукте в формате ГГГГ/ММ/ ДД, как показано на следующем рисунке.

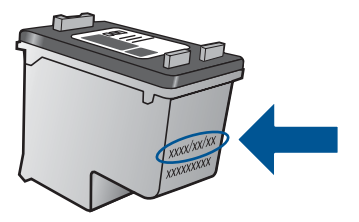

Положения ограниченной гарантии HP см. в прилагаемой к устройству печатной документации.

## <span id="page-35-0"></span>**7 Решение проблемы**

Настоящий раздел содержит следующие темы:

- Повышение качества печати
- [Устранение](#page-37-0) замятия бумаги
- Принтер не [печатает](#page-40-0)
- Служба [поддержки](#page-44-0) HP

Щелкните здесь для получения [дополнительных](http://h20180.www2.hp.com/apps/Nav?h_pagetype=s-924&h_client=s-h-e004-01&h_keyword=lp70002-win-2050&h_lang=ru) сведений в Интернете.

### **Повышение качества печати**

- **1.** Убедитесь, что используются подлинные картриджи HP.
- **2.** Убедитесь, что в параметрах программы Программное обеспечение принтера выбраны правильные тип бумаги и качество печати в раскрывающемся списке **Носитель**.
- **3.** Проверьте приблизительный уровень чернил, чтобы определить, во всех ли картриджах достаточно чернил. Дополнительную информацию см. в разделе "Проверка [приблизительного](#page-29-0) уровня чернил" на стр. 29. Замените картриджи, если в них заканчиваются чернила.
- **4.** Выполните выравнивание картриджей.

#### **Как выполнить выравнивание картриджей с помощью программы Программное обеспечение принтера**

- **Примечание.** Выравнивание картриджей обеспечивает высокое качество печати. Устройство HP All-in-One предлагает выполнить выравнивание картриджей каждый раз после установки нового картриджа. Если извлечь и повторно установить тот же картридж, устройство HP All-in-One не предложит выполнить выравнивание картриджей. Устройство HP All-in-One запоминает значения при выравнивании картриджа, поэтому повторное выравнивание не требуется.
- **а**. Загрузите во входной лоток чистую обычную белую бумагу формата A4 или Letter.
- **б**. В программе Программное обеспечение принтера щелкните **Действия с принтером**, а затем **Задачи обслуживания**, чтобы открыть **Панель инструментов принтера**.
- **в**. Появится окно **Панель инструментов принтера**.
- **г**. Выберите вкладку **Службы устройства**.
- **д**. Выберите вкладку **Выравнивание картриджей**. Устройство распечатает страницу выравнивания.
- **е**. Поместите лист выравнивания картриджей на стекло в передний правый угол стороной для печати вниз.
- **ж**. Нажмите кнопку **Запуск копирования, Ч/Б**. Устройство выполнит выравнивание картриджей. Лист выравнивания картриджей можно выбросить.
- **5.** Если в картриджах достаточный уровень чернил, распечатайте страницу диагностики.

#### **Как напечатать страницу диагностики**

- **а**. Загрузите во входной лоток чистую обычную белую бумагу формата A4 или Letter.
- **б**. В программе Программное обеспечение принтера щелкните **Действия с принтером**, а затем **Задачи обслуживания**, чтобы открыть **Панель инструментов принтера**.
- **в**. Щелкните **Печать диагностических сведений**, чтобы распечатать страницу диагностики. Оцените качество печати в голубой, пурпурной, желтой и черной области на странице диагностики. Если в черной или цветных областях видны полосы или отсутствие чернил, выполните очистку картриджей.

<span id="page-37-0"></span>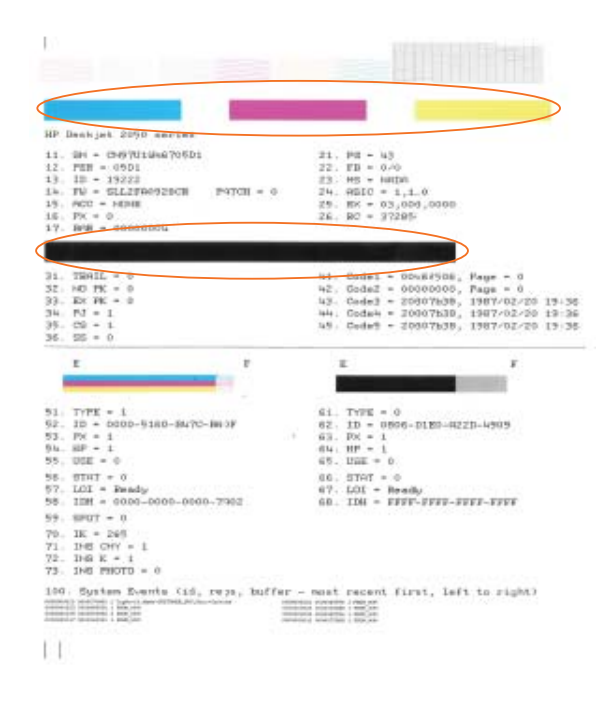

**6.** Если на странице диагностики в черной или цветных областях видны полосы или отсутствуют чернила, выполните автоматическую очистку картриджей.

#### **Как выполнить автоматическую очистку картриджей**

- **а**. Загрузите во входной лоток чистую обычную белую бумагу формата A4 или Letter.
- **б**. В программе Программное обеспечение принтера щелкните **Действия с принтером**, а затем **Задачи обслуживания**, чтобы открыть **Панель инструментов принтера**.
- **в**. Щелкните **Очистка картриджей**. Следуйте инструкциям на экране.

Если предыдущие действия не помогли решить проблему, [щелкните](http://h20180.www2.hp.com/apps/Nav?h_pagetype=s-924&h_client=s-h-e004-01&h_keyword=lp70004-win-2050&h_lang=ru) здесь, чтобы перейти к [инструкциям](http://h20180.www2.hp.com/apps/Nav?h_pagetype=s-924&h_client=s-h-e004-01&h_keyword=lp70004-win-2050&h_lang=ru) по устранению неполадок в Интернете.

### **Устранение замятия бумаги**

Устраните замятие бумаги.

#### **Устранение замятия бумаги**

- **1.** Нажмите кнопку отмены, чтобы попытаться устранить замятие автоматически. Если это не поможет, потребуется устранить замятие вручную.
- **2.** Найдите место замятия бумаги.

#### **Входной лоток**

Если бумага замята в задней части входного лотка, аккуратно потяните ее на себя и извлеките из лотка.

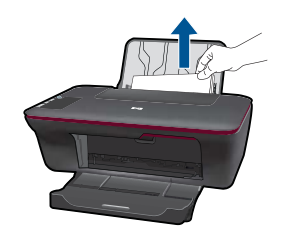

#### **Выходной лоток**

• Если бумага замята в передней части выходного лотка, аккуратно потяните ее на себя и извлеките из лотка.

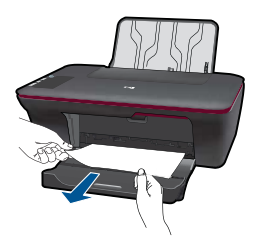

• Возможно, потребуется открыть крышку доступа к каретке и сдвинуть каретку вправо, чтобы освободить место замятия.

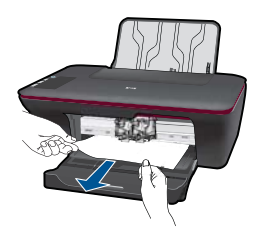

#### **Внутри принтера**

• Если бумага замята внутри принтера, откройте крышку сзади принтера. Для этого нажмите на выступы по бокам крышки.

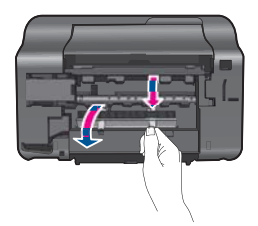

• Извлеките замятую бумагу.

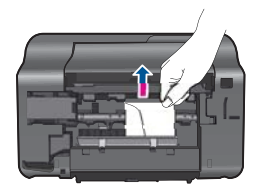

• Закройте заднюю крышку. Аккуратно нажмите на заднюю крышку так, чтобы фиксаторы защелкнулись.

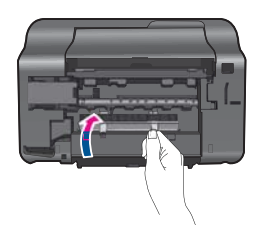

**3.** Нажмите кнопку **Запуск копирования, Ч/Б** или **Запуск копирования, Цвет** на панели управления, чтобы продолжить выполнение текущей задачи.

Если предыдущие действия не помогли решить проблему, [щелкните](http://h20180.www2.hp.com/apps/Nav?h_pagetype=s-924&h_client=s-h-e004-01&h_keyword=lp70005-all-2050&h_lang=ru) здесь, чтобы перейти к [инструкциям](http://h20180.www2.hp.com/apps/Nav?h_pagetype=s-924&h_client=s-h-e004-01&h_keyword=lp70005-all-2050&h_lang=ru) по устранению неполадок в Интернете.

#### **Предотвращение замятия бумаги**

- Не перегружайте входной лоток.
- Чаще извлекайте распечатанные страницы из выходного лотка.
- Убедитесь, что бумага, загруженная во входной лоток, не имеет изгибов, загнутых краев и разрывов.
- Не загружайте во входной лоток одновременно бумагу разных типов и размеров. Вся бумага в стопке во входном лотке должна быть одинакового размера и типа.
- Отрегулируйте направляющую ширины бумаги во входном лотке таким образом, чтобы она аккуратно прилегала к бумаге. Убедитесь, что направляющая ширины бумаги не сгибает бумагу во входном лотке.
- Не прилагайте излишних усилий при загрузке бумаги во входной лоток.

Если предыдущие действия не помогли решить проблему, [щелкните](http://h20180.www2.hp.com/apps/Nav?h_pagetype=s-924&h_client=s-h-e004-01&h_keyword=lp70005-all-2050&h_lang=ru) здесь, чтобы перейти к [инструкциям](http://h20180.www2.hp.com/apps/Nav?h_pagetype=s-924&h_client=s-h-e004-01&h_keyword=lp70005-all-2050&h_lang=ru) по устранению неполадок в Интернете.

## <span id="page-40-0"></span>**Принтер не печатает**

Убедитесь, что принтер включен и в лотке есть бумага. Если проблемы с печатью не устранены, выполните следующие действия в указанном порядке.

- **1.** Проверьте наличие сообщений об ошибках и устраните их.
- **2.** Отсоедините, а затем снова подсоедините кабель USB.
- **3.** Убедитесь, что устройство не приостановлено и не отключено.

#### **Как убедиться, что устройство не приостановлено и не отключено**

**Примечание.** HP предоставляет программу диагностики принтера, которая позволяет автоматически устранить эту неполадку.

Щелкните здесь для получения [дополнительных](http://h20180.www2.hp.com/apps/Nav?h_pagetype=s-924&h_client=s-h-e004-01&h_keyword=lp70011-win-2050&h_lang=ru) сведений в [Интернете](http://h20180.www2.hp.com/apps/Nav?h_pagetype=s-924&h_client=s-h-e004-01&h_keyword=lp70011-win-2050&h_lang=ru). В противном случае выполните следующие действия.

- **а**. В зависимости от операционной системы выполните одно из следующих действий.
	- **Windows 7**. В меню **Пуск** Windows выберите **Устройства и принтеры**.
	- **Windows Vista**. В меню **Пуск** Windows выберите **Панель управления**, затем **Принтеры**.
	- **Windows XP**. В меню **Пуск** Windows выберите **Панель управления**, затем **Принтеры и факсы**.
- **б**. Чтобы открыть очередь печати, дважды щелкните значок устройства.
- **в**. Убедитесь, что отсутствуют пометки рядом с элементами **Приостановить печать** или **Работать автономно** в меню **Принтер**.
- **г**. Если были сделаны какие-либо изменения, повторите печать.
- **4.** Убедитесь, что устройство выбрано в качестве принтера по умолчанию.

#### **Проверка выбора устройства в качестве принтера по умолчанию**

**Примечание.** HP предоставляет программу диагностики принтера, которая позволяет автоматически устранить эту неполадку.

Щелкните здесь для получения [дополнительных](http://h20180.www2.hp.com/apps/Nav?h_pagetype=s-924&h_client=s-h-e004-01&h_keyword=lp70011-win-2050&h_lang=ru) сведений в [Интернете](http://h20180.www2.hp.com/apps/Nav?h_pagetype=s-924&h_client=s-h-e004-01&h_keyword=lp70011-win-2050&h_lang=ru). В противном случае выполните следующие действия.

- **а**. В зависимости от операционной системы выполните одно из следующих действий.
	- **Windows 7**. В меню **Пуск** Windows выберите **Устройства и принтеры**.
	- **Windows Vista**. В меню **Пуск** Windows выберите **Панель управления**, затем **Принтеры**.
	- **Windows XP**. В меню **Пуск** Windows выберите **Панель управления**, затем **Принтеры и факсы**.
- **б**. Убедитесь, что устройство выбрано в качестве принтера по умолчанию. Принтер по умолчанию отмечен черным или зеленым круглым значком с пометкой.
- **в**. Если в качестве принтера по умолчанию выбрано другое устройство, щелкните правой кнопкой мыши нужное устройство и выберите **Использовать принтер по умолчанию**.
- **г**. Еще раз попробуйте воспользоваться устройством.
- **5.** Перезапустите диспетчер печати.

#### **Как перезапустить диспетчер печати**

**Примечание.** HP предоставляет программу диагностики принтера, которая позволяет автоматически устранить эту неполадку.

Щелкните здесь для получения [дополнительных](http://h20180.www2.hp.com/apps/Nav?h_pagetype=s-924&h_client=s-h-e004-01&h_keyword=lp70011-win-2050&h_lang=ru) сведений в [Интернете](http://h20180.www2.hp.com/apps/Nav?h_pagetype=s-924&h_client=s-h-e004-01&h_keyword=lp70011-win-2050&h_lang=ru). В противном случае выполните следующие действия.

**а**. В зависимости от операционной системы выполните одно из следующих действий.

#### **Windows 7**

- В меню **Пуск** Windows выберите **Панель управления**, **Система и безопасность**, **Администрирование**.
- Дважды щелкните **Службы**.
- Щелкните правой кнопкой мыши **Очередь печати принтера**, а затем щелкните **Свойства**.
- На вкладке **Общие** проверьте, что для параметра **Тип запуска** выбрано значение **Авто**.
- Если служба не запущена, под надписью **Состояние службы** щелкните **Пуск**, затем щелкните **OK**.

#### **Windows Vista**

- В меню **Пуск** Windows выберите **Панель управления**, **Система и ее обслуживание**, **Администрирование**.
- Дважды щелкните **Службы**.
- Щелкните правой кнопкой мыши **Служба очереди печати принтера**, а затем щелкните **Свойства**.
- На вкладке **Общие** проверьте, что для параметра **Тип запуска** выбрано значение **Авто**.
- Если служба не запущена, под надписью **Состояние службы** щелкните **Пуск**, затем щелкните **OK**.

#### **Windows XP**

- В меню **Пуск** Windows щелкните правой кнопкой мыши **Мой компьютер**.
- Щелкните **Управление**, а затем щелкните **Службы и приложения**.
- <span id="page-42-0"></span>• Дважды щелкните **Службы**, затем выберите **Диспетчер печати**.
- Правой кнопкой мыши щелкните **Диспетчер печати** и щелкните **Перезапустить** для перезапуска этой службы.
- **б**. Убедитесь, что устройство выбрано в качестве принтера по умолчанию. Принтер по умолчанию отмечен черным или зеленым круглым значком с пометкой.
- **в**. Если в качестве принтера по умолчанию выбрано другое устройство, щелкните правой кнопкой мыши нужное устройство и выберите **Использовать принтер по умолчанию**.
- **г**. Еще раз попробуйте воспользоваться устройством.
- **6.** Перезагрузите компьютер.
- **7.** Очистите очередь печати

#### **Очистка очереди печати**

**Примечание.** HP предоставляет программу диагностики принтера, которая позволяет автоматически устранить эту неполадку.

Щелкните здесь для получения [дополнительных](http://h20180.www2.hp.com/apps/Nav?h_pagetype=s-924&h_client=s-h-e004-01&h_keyword=lp70011-win-2050&h_lang=ru) сведений в [Интернете](http://h20180.www2.hp.com/apps/Nav?h_pagetype=s-924&h_client=s-h-e004-01&h_keyword=lp70011-win-2050&h_lang=ru). В противном случае выполните следующие действия.

- **а**. В зависимости от операционной системы выполните одно из следующих действий.
	- **Windows 7**. В меню **Пуск** Windows выберите **Устройства и принтеры**.
	- **Windows Vista**. В меню **Пуск** Windows выберите **Панель управления**, затем **Принтеры**.
	- **Windows XP**. В меню **Пуск** Windows выберите **Панель управления**, затем **Принтеры и факсы**.
- **б**. Чтобы открыть очередь печати, дважды щелкните значок устройства.
- **в**. В меню **Принтер** щелкните **Очистить очередь печати** или **Отменить печать документа**, затем для подтверждения щелкните **Да**.
- **г**. Если в очереди печати остались документы, перезапустите компьютер и повторите печать.
- **д**. Снова убедитесь, что в очереди печати нет документов, а затем повторите попытку.

Если очередь печати не очищена или задания по-прежнему не удается напечатать, переходите к следующему решению.

Если предыдущие действия не помогли решить проблему, [щелкните](http://h20180.www2.hp.com/apps/Nav?h_pagetype=s-924&h_client=s-h-e004-01&h_keyword=lp70011-win-2050&h_lang=ru) здесь, чтобы перейти к [инструкциям](http://h20180.www2.hp.com/apps/Nav?h_pagetype=s-924&h_client=s-h-e004-01&h_keyword=lp70011-win-2050&h_lang=ru) по устранению неполадок в Интернете.

### **Устраните препятствия на пути каретки**

Удалите все предметы, блокирующие каретку, например бумагу.

**Примечание.** Для извлечения замятой бумаги не используйте инструменты или другие устройства. Всегда соблюдайте осторожность при извлечении замявшейся бумаги из устройства.

<span id="page-43-0"></span>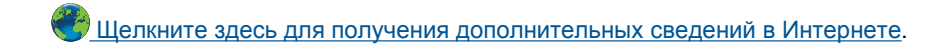

### **Определение неисправного картриджа**

Если индикаторы трехцветного и черного картриджей мигают, а индикатор питания светится, возможно, с обоих картриджей не снята лента или оба картриджа отсутствуют. Убедитесь, что оба картриджа установлены и на них нет розовой ленты. Если оба индикатора картриджей продолжают мигать, возможно, один или оба картриджа неисправны. Для определения неисправного картриджа выполните следующее.

- **1.** Извлеките черный картридж.
- **2.** Закройте крышку картриджа.
- **3.** Если индикатор **Вкл** мигает, необходимо заменить трехцветный картридж. Если индикатор **Вкл** не мигает, замените черный картридж.

### **Подготовка лотков**

#### **Откройте выходной лоток**

▲ Перед началом печати выходной лоток должен быть открыт.

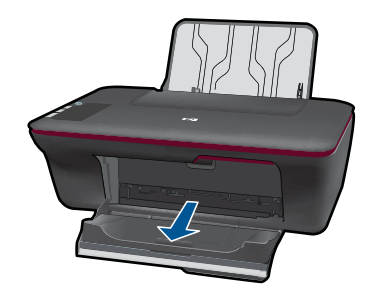

#### **Закройте крышку доступа к картриджам**

▲ Перед началом печати крышка доступа к картриджам должна быть закрыта.

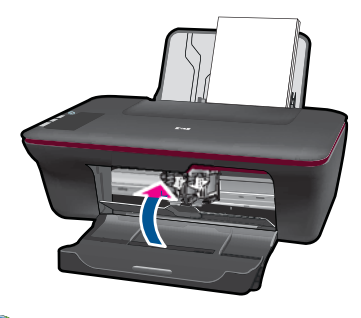

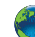

Щелкните здесь для получения [дополнительных](http://h20180.www2.hp.com/apps/Nav?h_pagetype=s-924&h_client=s-h-e004-01&h_keyword=lp70007-all-2050&h_lang=ru) сведений в Интернете.

## <span id="page-44-0"></span>**Решение проблем при копировании и сканировании**

**И Шелкните здесь для получени<u>я [дополнительных](http://h20180.www2.hp.com/apps/Nav?h_pagetype=s-924&h_client=s-h-e004-01&h_keyword=lp70003-win-2050&h_lang=ru) сведений в Интернете</u>.** 

## **Служба поддержки HP**

- Регистрация продукта
- Получение поддержки
- Поддержка HP по телефону
- [Дополнительные](#page-46-0) варианты гарантии

#### **Регистрация продукта**

Регистрация займет всего несколько минут и поможет получать более быстрое обслуживание, более эффективную поддержку и уведомления о поддержке устройства. Если регистрация принтера не была выполнена при установке программного обеспечения, это можно сделать сейчас по адресу [http://](http://www.register.hp.com) [www.register.hp.com](http://www.register.hp.com).

#### **Получение поддержки**

#### **Если возникла проблема, выполните следующие действия.**

- **1.** Ознакомьтесь с документацией, прилагаемой к устройству.
- **2.** Перейдите на веб-сайт технической поддержки HP по адресу: [www.hp.com/](http://h20180.www2.hp.com/apps/Nav?h_pagetype=s-001&h_page=hpcom&h_client=s-h-e010-1&h_product=4027461&h_lang=ru&h_cc=ru) [support](http://h20180.www2.hp.com/apps/Nav?h_pagetype=s-001&h_page=hpcom&h_client=s-h-e010-1&h_product=4027461&h_lang=ru&h_cc=ru). Поддержка HP в Интернете доступна всем клиентам HP. Веб-сайт позволяет быстро получить самую последнюю информацию об устройстве и помощь специалистов, а также предоставляет указанные ниже возможности.
	- Быстрый доступ к квалифицированным специалистам службы поддержки в Интернете.
	- Обновления программного обеспечения и драйверов устройства.
	- Полезная информация об устройстве и устранении наиболее распространенных неполадок.
	- Профилактические обновления, уведомления службы поддержки и информационные бюллетени HP, доступные после регистрации устройства.
- **3.** Обратитесь в службу поддержки HP по телефону. Доступность и условия предоставления услуг по технической поддержке зависят от устройства, страны/региона и языка.

#### **Поддержка HP по телефону**

Доступность и условия предоставления услуг технической поддержки по телефону зависят от устройства, страны/региона и языка.

Настоящий раздел содержит следующие темы:

- Период [поддержки](#page-45-0) по телефону
- [Обращение](#page-45-0) по телефону
- <span id="page-45-0"></span>• Телефоны службы поддержки
- По истечении периода поддержки по телефону

#### **Период поддержки по телефону**

Поддержка по телефону предоставляется в течение одного года в странах Северной Америки, Азиатско-Тихоокеанского региона и Латинской Америки (включая Мексику). Информацию о периоде поддержки по телефону в Европе, Африке и на Ближнем Востоке см. на веб-узле по адресу: [www.hp.com/support.](http://h20180.www2.hp.com/apps/Nav?h_pagetype=s-001&h_page=hpcom&h_client=s-h-e010-1&h_product=4027461&h_lang=ru&h_cc=ru) При этом действуют стандартные тарифы телефонной компании.

#### **Обращение по телефону**

При обращении в службу технической поддержки HP по телефону находитесь рядом с компьютером и устройством. Заранее подготовьте следующую информацию.

- Название продукта (HP Deskjet 2050 All-in-One series)
- Номер модели (указан под крышкой доступа к картриджам)

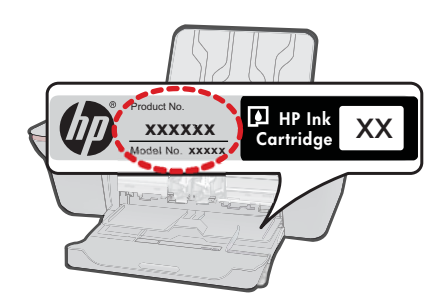

- Серийный номер (находится сзади или снизу устройства).
- Текст сообщений об ошибках.
- Ответы на следующие вопросы.
	- Возникала ли эта ситуация раньше?
	- Можно ли воссоздать ее?
	- Устанавливалось ли незадолго до этого новое оборудование или программное обеспечение?
	- Не произошло ли перед этим других событий (таких как гроза, перемещение устройства и т. д.)?

#### **Телефоны службы поддержки**

Последний список телефонов службы поддержки HP и информацию о стоимости вызова см. на веб-сайте [www.hp.com/support](http://h20180.www2.hp.com/apps/Nav?h_pagetype=s-001&h_page=hpcom&h_client=s-h-e010-1&h_product=4027461&h_lang=ru&h_cc=ru).

#### **По истечении периода поддержки по телефону**

По истечении периода поддержки по телефону обслуживание предоставляется HP за дополнительную плату. Поддержка также доступна веб-узле технической поддержки HP по адресу: [www.hp.com/support.](http://h20180.www2.hp.com/apps/Nav?h_pagetype=s-001&h_page=hpcom&h_client=s-h-e010-1&h_product=4027461&h_lang=ru&h_cc=ru) Для получения дополнительной

информации об обслуживании обратитесь к дилеру HP или в ближайший центр технической поддержки по телефону.

#### <span id="page-46-0"></span>**Дополнительные варианты гарантии**

За дополнительную плату для HP All-in-One можно приобрести планы обслуживания с расширенными сроками действия. На веб-сайте по адресу [www.hp.com/support](http://h20180.www2.hp.com/apps/Nav?h_pagetype=s-001&h_page=hpcom&h_client=s-h-e010-1&h_product=4027461&h_lang=ru&h_cc=ru) выберите страну/регион и язык, затем найдите в области обслуживания и гарантийных обязательств информацию о расширенных программах обслуживания.

## <span id="page-47-0"></span>**8 Техническая информация**

В этом разделе приводятся технические характеристики и информация о международных нормативных положениях для устройства HP All-in-One.

Дополнительные характеристики см. в печатной документации, прилагаемой к устройству HP All-in-One.

Настоящий раздел содержит следующие темы:

- Уведомление
- Технические характеристики
- Программа охраны [окружающей](#page-49-0) среды
- Заявления о [соответствии](#page-52-0) стандартам

### **Уведомление**

#### **Уведомления компании Hewlett-Packard**

Сведения, содержащиеся в настоящем документе, могут быть изменены без предварительного уведомления.

С сохранением всех прав. Воспроизведение, адаптация и перевод без предварительного письменного разрешения запрещены, за исключением случаев, предусмотренных законодательством по защите авторских прав.

Компания HP не предоставляет каких-либо гарантий на изделия и услуги, кроме явно указанных в гарантийных обязательствах, прилагаемых к изделиям и услугам. Никакая часть данного документа не может рассматриваться как дополнительные гарантийные обязательства. Компания HP не несет ответственности за технические или редакторские ошибки и упущения в настоящем документе.

© Компания Hewlett-Packard Development, 2009 г

Microsoft, Windows, Windows XP и Windows Vista являются зарегистрированными в США торговыми марками корпорации Microsoft. Windows 7 является зарегистрированной торговой маркой или торговой маркой корпорации Microsoft в США и/или в других странах. Intel и Pentium являются товарными марками или зарегистрированными товарными марками корпорации Intel или ее филиалов в США и других странах.

#### **Технические характеристики**

В этом разделе приведены технические характеристики устройства HP All-in-One. Полное описание характеристик устройства см. в документе технических характеристик на веб-узле [www.hp.com/support](http://h20180.www2.hp.com/apps/Nav?h_pagetype=s-001&h_page=hpcom&h_client=s-h-e010-1&h_product=4027461&h_lang=ru&h_cc=ru).

#### **Требования к системе**

Информацию о последующих версиях операционных систем и их поддержке см. на Web-сайте службы поддержки HP по адресу [www.hp.com/support.](http://h20180.www2.hp.com/apps/Nav?h_pagetype=s-001&h_page=hpcom&h_client=s-h-e010-1&h_product=4027461&h_lang=ru&h_cc=ru)

#### **Характеристики окружающей среды**

- Рекомендуемый диапазон рабочих температур: 15 ... 32 ºC
- Допустимый диапазон рабочих температур: 5 ... 40 ºC
- Влажность: 15 ... 80 % относительной влажности без конденсации, максимальная температура конденсации 28 ºC
- Диапазон температур хранения: -40 ... 60 ºC
- При наличии сильных электромагнитных полей результаты работы устройства HP All-in-One могут немного отличаться.
- HP рекомендует использовать кабель USB длиной не более 3 м, чтобы снизить помехи из-за потенциальных электромагнитных полей.

#### **Емкость входного лотка**

Обычная бумага (80 г/м²): До 50 Конверты: До 5 Каталожные карточки: До 20 Фотобумага: До 20

<span id="page-48-0"></span>Обычная бумага (80 г/м²): До 30 Конверты: До 5 Каталожные карточки: До 10 Фотобумага: До 10

#### **Размер бумаги**

Полный список поддерживаемых размеров бумаги см. в программном обеспечении принтера.

#### **Плотность бумаги**

Обычная бумага: 64 ... 90 г/м² Конверты: 75 ... 90 г/м² Открытки: до 200 г/м² Фотобумага: до 280 г/м²

#### **Характеристики печати**

- Скорость печати зависит от сложности документа
- Метод: струйная термопечать Drop-on-Demand
- Язык: PCL3 GUI

#### **Характеристики копирования**

- Цифровая обработка изображений
- Скорость копирования зависит от сложности документа и модели

#### **Характеристики сканирования**

- Разрешение: оптическое разрешение до 1200 x 1200 ppi Дополнительную информацию о разрешении ppi (пикселы на дюйм) см. в справке программы.
- Цвет: 24 бит для цветных изображений, 8 бит для изображений в оттенках серого (256 уровней серого)
- Максимальный размер при сканировании со стекла: 21,6 x 29,7 см.

#### **Разрешение печати**

#### **Черновое качество**

- Цветной оригинал преобразовать в черно-белое: 300 x 300 dpi
- Вывод (черно-белое/цветное): автоматически

#### **Обычное качество**

- Цветной оригинал преобразовать в черно-белое: 600 x 300 dpi
- Вывод (черно-белое/цветное): автоматически

#### **Обычная бумага — наилучшее качество**

- Цветной оригинал преобразовать в черно-белое: 600 x 600 dpi
- Вывод: 600 x 1200 dpi (черно-белое), автоматически (цвет)

#### **Фотобумага — наилучшее качество**

- Цветной оригинал преобразовать в черно-белое: 600 x 600 dpi
- Вывод (черно-белое/цветное): автоматически

#### <span id="page-49-0"></span>**Режим макс. разрешения**

- Цветной оригинал преобразовать в черно-белое: 1200 x 1200 dpi
- Вывод: автоматически (черно-белое), оптимизированное разрешение 4800 x 1200 dpi (цветное)

#### **Характеристики питания**

#### **0957-2286**

- Входное напряжение: 100-240 В~ (+/- 10 %)
- Входная частота: 50/60 Гц (+/- 3 Гц)

#### **0957-2290**

- Входное напряжение: 200-240 В~ (+/- 10 %)
- Входная частота: 50/60 Гц (+/- 3 Гц)

**<sup>2</sup> Примечание.** Используйте только с адаптером питания HP.

#### **Ресурс картриджа**

Дополнительную информацию о предполагаемом ресурсе картриджа см. по адресу: [www.hp.com/go/learnaboutsupplies.](http://www.hp.com/go/learnaboutsupplies)

#### **Информация о шуме**

При наличии доступа к Интернету см. информацию об акустических характеристиках на вебсайте HP по адресу: [www.hp.com/support](http://www.hp.com/support).

#### **Программа охраны окружающей среды**

Компания Hewlett-Packard стремится производить качественные изделия, не нанося ущерба окружающей среде. Конструкция устройства предусматривает возможность переработки материалов. Количество используемых материалов сведено к минимуму при сохранении надлежащей работоспособности и надежности. Конструкция обеспечивает удобство сортировки разнородных материалов. Крепления и другие соединения легко доступны и удаляются с помощью обычных инструментов. Предусмотрен быстрый доступ к важнейшим деталям устройства для эффективной разборки и ремонта.

Дополнительную информацию см. на веб-узле HP, посвященном охране окружающей среды: [www.hp.com/hpinfo/globalcitizenship/environment/index.html](http://www.hp.com/hpinfo/globalcitizenship/environment/index.html)

Настоящий раздел содержит следующие темы:

- **Экология**
- [Использование](#page-50-0) бумаги
- [Пластмассовые](#page-50-0) детали
- [Сертификаты](#page-50-0) безопасности материалов
- Программа утилизации [материалов](#page-50-0)
- Программа утилизации расходных [материалов](#page-50-0) для струйных принтеров HP
- [Энергопотребление](#page-50-0)
- [Disposal of waste equipment by users in private households in the European Union](#page-51-0)
- [Химические](#page-51-0) вещества

#### **Экология**

Компания HP готова помочь клиентам снизить воздействие на окружающую среду. Компания HP предоставляет советы по экологии, которые помогут оценить и снизить влияние на окружающую среду при печати. В дополнение к использованию возможностей данного устройства просмотрите сведения об экологических инициативах компании HP на веб-сайте HP Eco Solutions.

[www.hp.com/hpinfo/globalcitizenship/environment/](http://www.hp.com/hpinfo/globalcitizenship/environment/)

#### <span id="page-50-0"></span>**Экологические возможности данного устройства**

- **Информация об энергосбережении**. Сертификационный статус ENERGY STAR® для данного устройства см. по адресу [www.hp.com/go/energystar](http://www.hp.com/go/energystar).
- **Повторно используемые материалы**. Дополнительную информацию о переработке изделий HP см. на веб-сайте по адресу: [www.hp.com/hpinfo/globalcitizenship/environment/recycle/](http://www.hp.com/hpinfo/globalcitizenship/environment/recycle/)

#### **Использование бумаги**

При работе с данным устройством можно использовать переработанную бумагу в соответствии со стандартами DIN 19309 и EN 12281:2002.

#### **Пластмассовые детали**

Пластмассовые детали массой более 25 г маркированы в соответствии с международными стандартами, что обеспечивает правильную идентификацию материалов при утилизации изделия по окончании срока службы.

#### **Сертификаты безопасности материалов**

Сертификаты безопасности материалов (MSDS) можно получить на веб-сайте HP:

#### [www.hp.com/go/msds](http://www.hp.com/go/msds)

#### **Программа утилизации материалов**

Во многих странах действуют программы возврата и утилизации изделий HP. Перечень таких программ постоянно расширяется и к участию в них привлекаются крупнейшие мировые центры утилизации электронной техники. Компания HP способствует сохранению природных ресурсов путем вторичной продажи некоторых изделий, пользующихся наибольшим спросом. Дополнительные сведения о возврате и переработке изделий HP см. по адресу:

[www.hp.com/hpinfo/globalcitizenship/environment/recycle/](http://www.hp.com/hpinfo/globalcitizenship/environment/recycle/)

#### **Программа утилизации расходных материалов для струйных принтеров HP**

Компания HP последовательно принимает меры по защите окружающей среды. Во многих станах/регионах действует программа утилизации расходных материалов для струйных принтеров HP, предусматривающая бесплатную утилизацию картриджей. Дополнительную информацию см. на веб-сайте по адресу:

[www.hp.com/hpinfo/globalcitizenship/environment/recycle/](http://www.hp.com/hpinfo/globalcitizenship/environment/recycle/)

#### **Энергопотребление**

Оборудование Hewlett-Packard для печати и обработки изображений, помеченное эмблемой ENERGY STAR®, соответствует применимым требованиям ENERGY STAR агентства по охране окружающей среды (США). Приведенная ниже эмблема изображается на устройствах для обработки изображений, отвечающих требованиям ENERGY STAR.

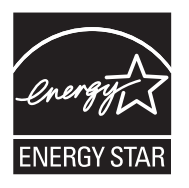

Дополнительные сведения о моделях устройств для обработки изображений, отвечающих требованиям ENERGY STAR, доступны по адресу: [www.hp.com/go/energystar](http://www.hp.com/go/energystar)

#### <span id="page-51-0"></span>**Disposal of waste equipment by users in private households in the European Union**

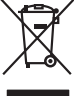

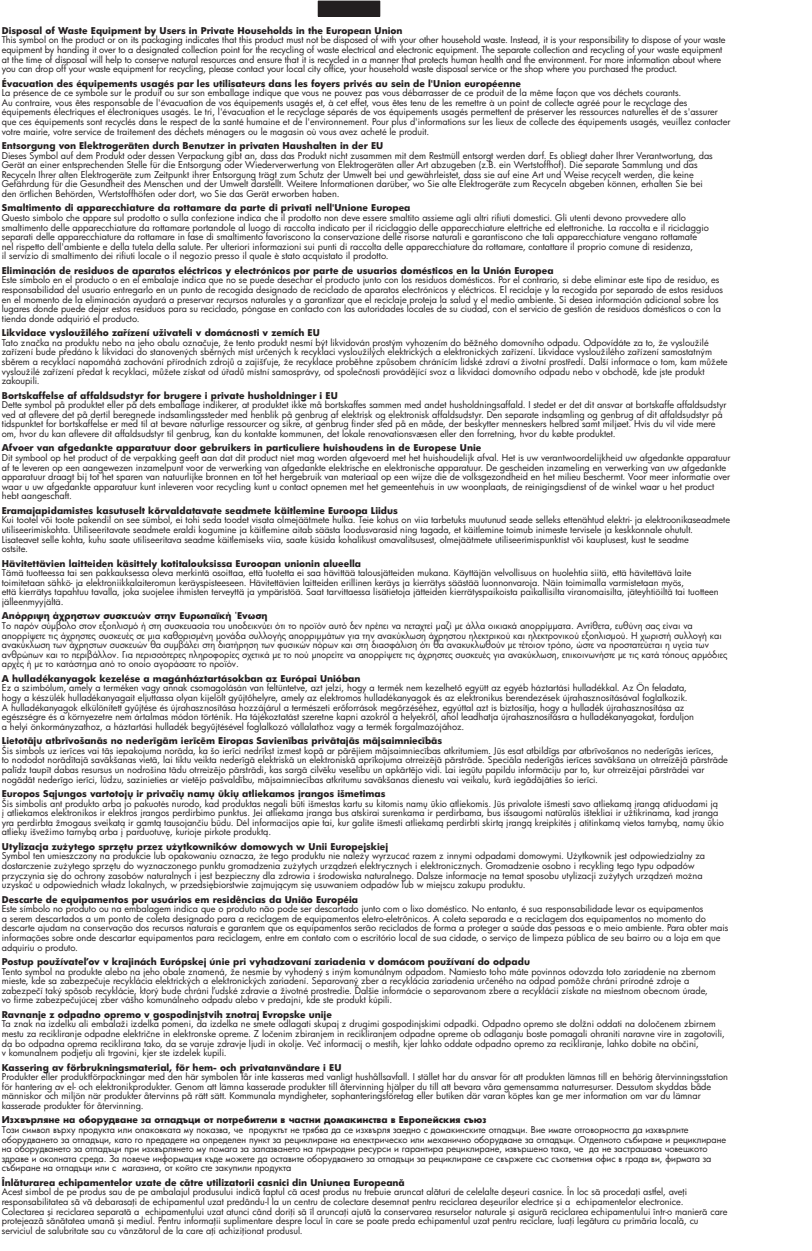

#### **Химические вещества**

**English Français**

**Deutsch**

**Italiano**

**Español**

**Česky**

**Dansk**

**Nederlands**

**Eesti Suomi**

**Ελληνικά**

**Magyar**

**Latviski**

**Lietuviškai Polski**

**Português**

**Slovenčina**

**Slovenščina Svenska Български**

**Română**

HP предоставляет клиентам информацию о химических веществах в своей продукции в соответствии с такими требованиями, как REACH *(Положение ЕС № 1907/2006 Европейского* *парламента и Совета)*. Отчет о химическом составе этого устройства можно найти по адресу: [www.hp.com/go/reach](http://www.hp.com/go/reach).

### <span id="page-52-0"></span>**Заявления о соответствии стандартам**

Устройство HP All-in-One соответствует требованиям к продуктам, разработанным регламентирующими органами вашей страны/региона.

Настоящий раздел содержит следующие темы:

- Нормативный код модели
- **FCC** statement
- [Notice to users in Korea](#page-53-0)
- [VCCI \(Class B\) compliance statement for users in Japan](#page-53-0)
- [Notice to users in Japan about the power cord](#page-53-0)
- [HP Deskjet 2050 All-in-One series declaration of conformity](#page-54-0)

#### **Нормативный код модели**

Для нормативной идентификации этому устройству присвоен нормативный код модели. Нормативный код модели данного устройства: VCVRA-1001. Не следует путать этот нормативный код с маркетинговым названием (HP Deskjet 2050 All-in-One series и т. п.) или номером изделия (CB730A и т. п.).

#### **FCC statement**

### **FCC statement**

The United States Federal Communications Commission (in 47 CFR 15.105) has specified that the following notice be brought to the attention of users of this product.

This equipment has been tested and found to comply with the limits for a Class B digital device, pursuant to Part 15 of the FCC Rules. These limits are designed to provide reasonable protection against harmful interference in a residential installation. This equipment generates, uses and can radiate radio frequency energy and, if not installed and used in accordance with the instructions, may cause harmful interference to radio communications. However, there is no guarantee that interference will not occur in a particular installation. If this equipment does cause harmful interference to radio or television reception, which can be determined by turning the equipment off and on, the user is encouraged to try to correct the interference by one or more of the following measures:

- Reorient the receiving antenna.
- Increase the separation between the equipment and the receiver.
- Connect the equipment into an outlet on a circuit different from that to which the receiver is connected.
- Consult the dealer or an experienced radio/TV technician for help.

For further information, contact:

Manager of Corporate Product Regulations Hewlett-Packard Company 3000 Hanover Street Palo Alto, Ca 94304 (650) 857-1501

Modifications (part 15.21)

The FCC requires the user to be notified that any changes or modifications made to this device that are not expressly approved by HP may void the user's authority to operate the equipment.

This device complies with Part 15 of the FCC Rules. Operation is subject to the following two conditions: (1) this device may not cause harmful interference, and (2) this device must accept any interference received, including interference that may cause undesired operation.

<span id="page-53-0"></span>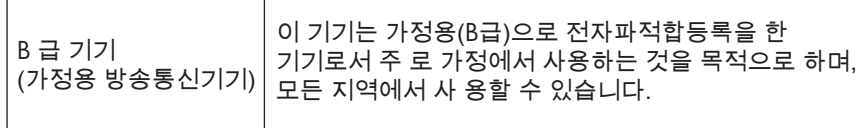

#### **VCCI (Class B) compliance statement for users in Japan**

この装置は、クラスB情報技術装置です。この装置は、家庭環境で使用することを目的として いますが、この装置がラジオやテレビジョン受信機に近接して使用されると、受信障害を引き 起こすことがあります。取扱説明書に従って正しい取り扱いをして下さい。

VCCI-B

**Notice to users in Japan about the power cord**

製品には、同梱された電源コードをお使い下さい。 同梱された電源コードは、他の製品では使用出来ません。

#### <span id="page-54-0"></span>**HP Deskjet 2050 All-in-One series declaration of conformity**

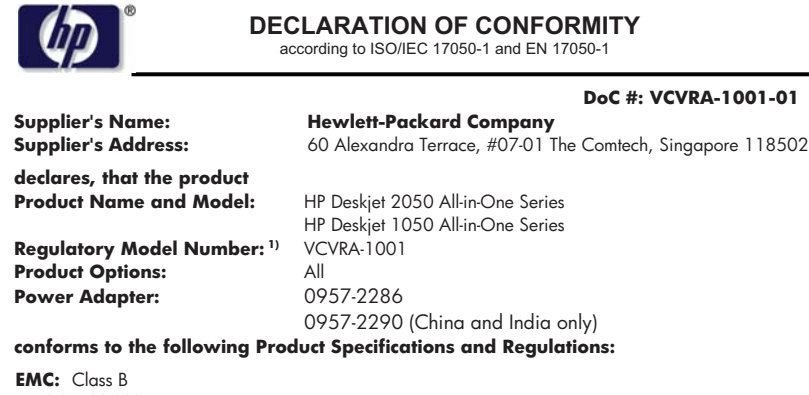

CISPR 22:2005 EN 55022:2006 + A1:2007 CISPR 24:1997 +A1:2001 +A2:2002 EN 55024:1998 +A1:2001 +A2:2003 EN 61000-3-2:2006 EN 61000-3-3:1995 +A1:2001 +A2:2005 FCC CFR 47 Part 15

#### **Safety**:

IEC 60950-1:2005 EN 60950-1:2006 IEC 60825-1:1993 +A1:1997 +A2:2001 EN 60825-1:1994 +A1:2002 +A2:2001

This device complies with part 15 of the FCC Rules. Operation is subject to the following two conditions: (1) This device may not cause harmful interference, and (2) this device must accept any interference received, including interference that may cause undesired operation.

The product herewith complies with the requirements of the Low Voltage Directive 2006/95/EC, the EMC Directive 2004/108/EC and carries the  $\mathsf{\mathsf{CE}}$  marking accordingly.

#### **Additional Information:**

1) This product is assigned a Regulatory Model Number which stays with the regulatory aspects of the design. The Regulatory Model Number is the main product identifier in the regulatory documentation and test reports, this number should not be confused with the marketing name or the product numbers.

#### **Local contact for regulatory topics only:**

EMEA: Hewlett-Packard GmbH, HQ-TRE, Herrenberger Strasse 140, 71034 Boeblingen, Germany U.S.: Hewlett-Packard, 3000 Hanover St., Palo Alto 94304, U.S.A. 650-857-1501

www.hp.com/go/certificates

## <span id="page-55-0"></span>**Указатель**

#### **Б**

бумага рекомендуемые типы [17](#page-17-0)

#### **Г**

гарантия [46](#page-46-0)

#### **З**

заявления о соответствии стандартам [52](#page-52-0)

#### **О**

окружающая среда программа охраны окружающей среды [49](#page-49-0) характеристики окружающей среды [47](#page-47-0)

#### **П**

период поддержки по телефону поддержка по телефону [45](#page-45-0) печать характеристики [48](#page-48-0) по истечении периода поддержки [45](#page-45-0) поддержка по телефону [44](#page-44-0) получение поддержки [44](#page-44-0) при копировании характеристики [48](#page-48-0)

#### **С**

сканирование характеристики сканирования [48](#page-48-0) соответствие нормам нормативный код модели [52](#page-52-0)

#### **Т**

техническая информация требования к системе [47](#page-47-0) характеристики копирования [48](#page-48-0)

характеристики окружающей среды [47](#page-47-0) характеристики печати [48](#page-48-0) характеристики сканирования [48](#page-48-0) техническая поддержка гарантия [46](#page-46-0) требования к системе [47](#page-47-0)

#### **У**

утилизация картриджи [50](#page-50-0)

# McGrp.Ru

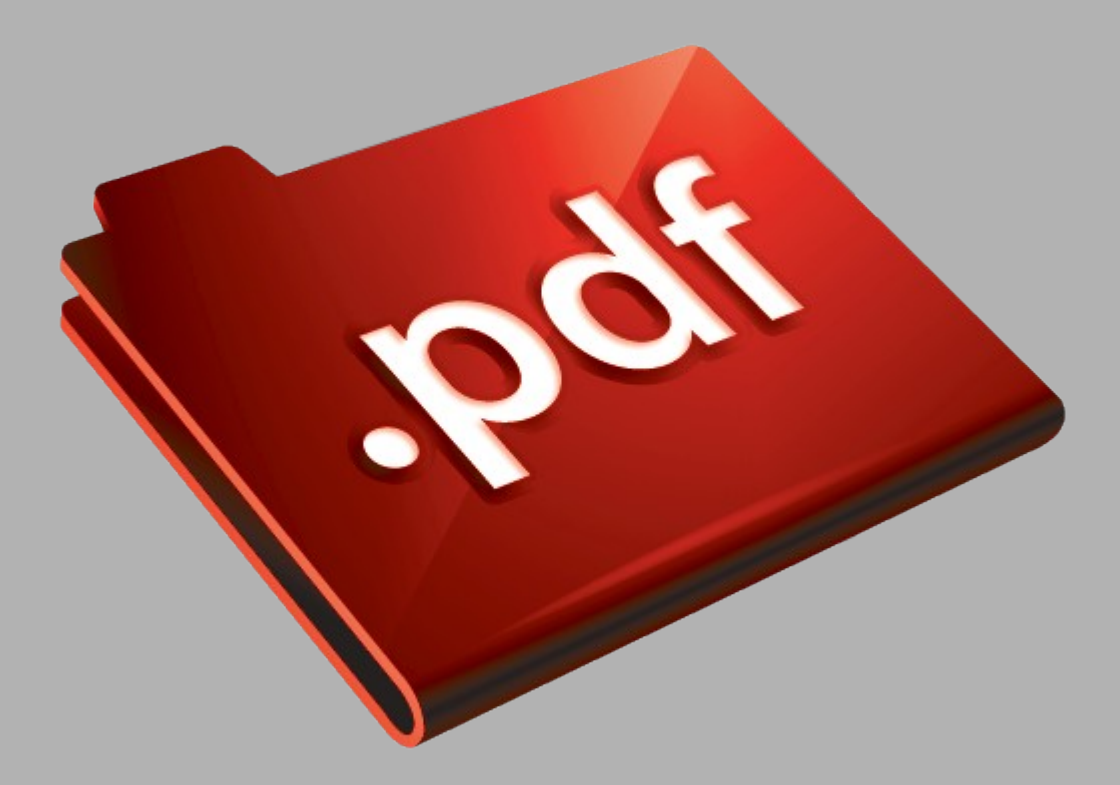

## Сайт техники и электроники

Наш сайт [McGrp.Ru](http://mcgrp.ru/) при этом не является просто хранилищем [инструкций по эксплуатации,](http://mcgrp.ru/) это живое сообщество людей. Они общаются на форуме, задают вопросы о способах и особенностях использования техники. На все вопросы очень быстро находятся ответы от таких же посетителей сайта, экспертов или администраторов. Вопрос можно задать как на форуме, так и в специальной форме на странице, где описывается интересующая вас техника.